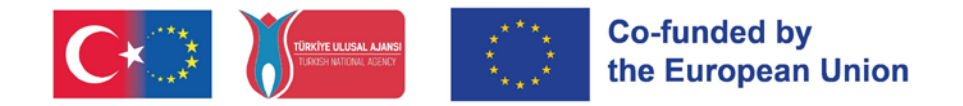

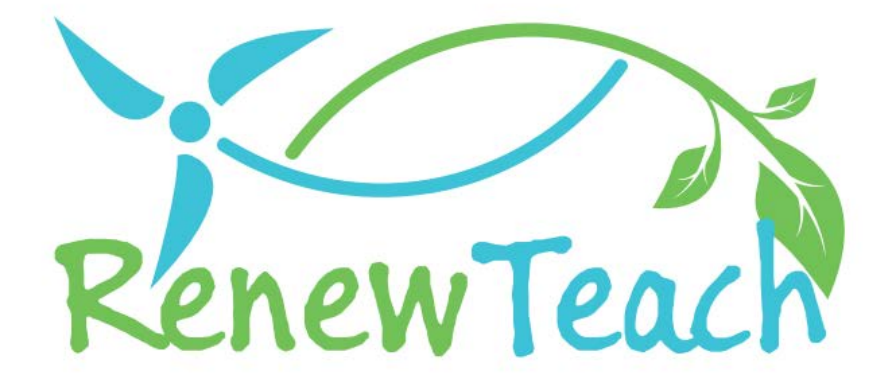

Desarrollo de las competencias de los profesores en activo mediante un plan de estudios sobre energías renovables basado en STE(A)M

# **{RENEWTEACH}**

# **PR4**

**Desarrollo de contenidos para plataformas en línea, Best Prácticas Pool: Guía electrónica**

2021-1-TR01-KA220-HED-000027614

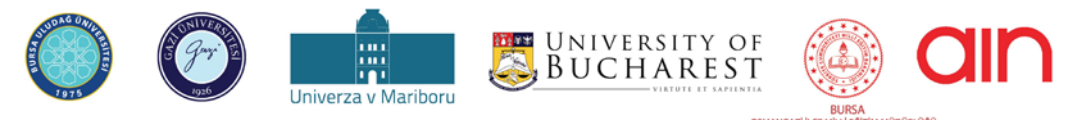

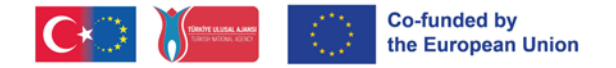

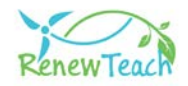

# **ACERCA DE**

# **Visión general**

RENEWTEACH es un proyecto ERASMUS+ con el título "Developing Competences of Pre-Service Teachers through STE(A)M-based Renewable Energy Curriculum" y número de proyecto 2021-1-TR01-KA220-HED-000027614. Este documento está diseñado para presentar PR4, uno de los resultados desarrollados dentro del proyecto RENEWTEACH.

# **¿Qué es el PR4?**

PR4 cubre el desarrollo de un Sistema de Gestión del Aprendizaje (LMS) basado en Open edX, que incorpora todos los resultados del proyecto y el repositorio de mejores prácticas producidos en el marco del proyecto RENEWTEACH.

# **Objetivo de PR4**

El objetivo de este resultado del proyecto es reunir los planes de estudio, los materiales didácticos y las herramientas de evaluación elaborados en el marco del proyecto RENEWTEACH para crear un ecosistema de aprendizaje que permita a los profesores en formación sacar el máximo partido de todos los resultados del proyecto.

# **Aplicación**

Un sistema de gestión del aprendizaje es un software o plataforma que se utiliza para gestionar, seguir y optimizar los procesos de educación y aprendizaje de alumnos, instituciones educativas, empresas y otras organizaciones relacionadas. Un sistema de gestión del aprendizaje proporciona a los alumnos acceso a los materiales de formación, les permite seguir cursos, realizar exámenes y hacer un seguimiento de sus progresos. Por otra parte, los sistemas de gestión del aprendizaje aumentan el éxito de los proyectos Erasmus+ al permitirles una gestión eficaz, aumentar la colaboración, facilitar el intercambio de información y evaluar los resultados de los proyectos. En esta guía se explican de forma clara y progresiva los detalles de las pantallas e interfaces del sistema de gestión del aprendizaje.

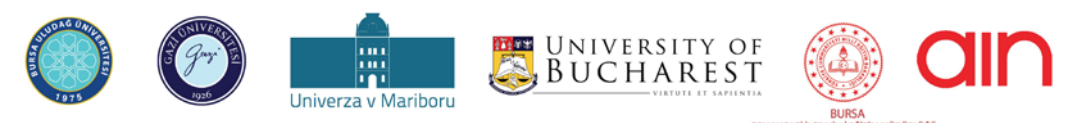

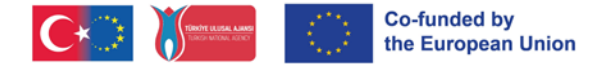

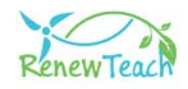

# **¿Cómo acceder?**

Puede acceder a los contenidos de PR4 registrándose e iniciando sesión en la plataforma de aprendizaje en línea [\(https://guzemxonline.gazi.edu.tr/\)](https://guzemxonline.gazi.edu.tr/) desarrollada en el marco del proyecto.

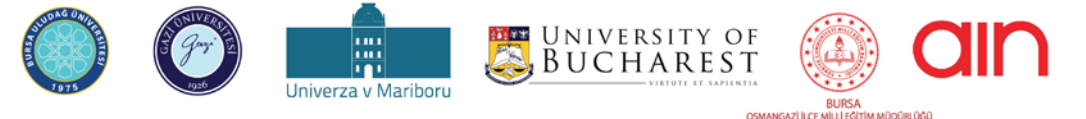

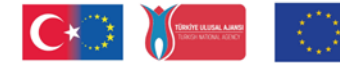

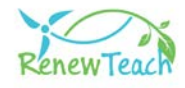

# **Directrices de uso del sistema de gestión del aprendizaje**

Esta guía ha sido preparada para ayudarle a utilizar el Sistema de Gestión de Aprendizaje (LMS) desarrollado sobre la base de Open edX en el ámbito del proyecto de la Unión Europea RENEWTEACH titulado "Developing Competences of Pre-Service Teachers trough STE(A)M-based Renewable Energy Curriculum" con el número 2021-1-TR-01-KA220-HED-000027614 de manera eficaz y eficiente.

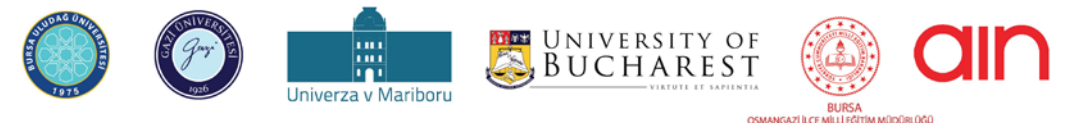

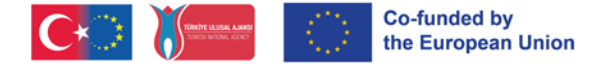

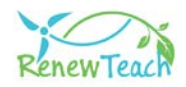

# **¿Por qué Open edX?**

Open edX es un sistema de gestión del aprendizaje (LMS) de código abierto y una plataforma de cursos en línea utilizada por instituciones educativas, organizaciones y particulares de todo el mundo. Lanzado por edX, está diseñado para servir tanto a pequeños grupos como a millones de estudiantes.

Open edX, una plataforma de sistema de gestión del aprendizaje (LMS) de código abierto, ofrece un soporte de contenidos flexible, personalizable y escalable para los entornos educativos modernos. Entre sus principales características se incluyen herramientas de creación de cursos fáciles de usar, análisis avanzados y capacidad para dar servicio a millones de alumnos. Su naturaleza de código abierto permite a instituciones y particulares personalizar y desarrollar la plataforma según sus propias necesidades, al tiempo que se actualiza y mejora continuamente con el apoyo de una amplia comunidad de usuarios y desarrolladores. La facilidad de uso de Open edX permite que tanto educadores como alumnos se adapten rápidamente, mientras que sus características de flexibilidad y compatibilidad permiten una fácil integración en diversos modelos educativos y herramientas de terceros.

A diferencia de otros sistemas LMS, Open edX es de código abierto, lo que permite a los usuarios tener un control total sobre la plataforma, realizar personalizaciones cuando sea necesario y desarrollar integraciones para sus necesidades específicas. Las innovadoras experiencias de aprendizaje que ofrece permiten crear un entorno de aprendizaje más interactivo y participativo que otros sistemas LMS. En términos de rentabilidad, ofrece acceso a un amplio conjunto de características sin costes de licencia. Estas características posicionan a Open edX no sólo como un LMS, sino también como un amplio ecosistema de aprendizaje. Además, el hecho de que la plataforma Open edX sea utilizada por las principales instituciones educativas del mundo, como Harvard y el MIT, demuestra su fiabilidad y eficacia en el ámbito de la educación.

[Haga clic aquí](https://openedx.org/) para obtener información detallada sobre Open edX.

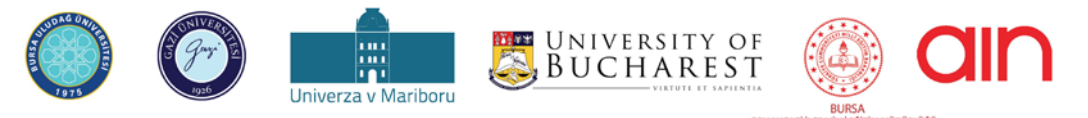

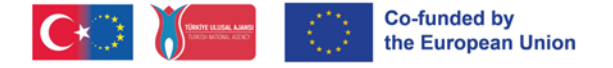

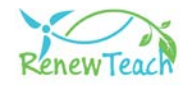

#### **Procesos para el desarrollo de sistemas de gestión del aprendizaje:**

El primer paso en el desarrollo del sistema de gestión del aprendizaje fue seleccionar servidores fiables y escalables con los recursos de hardware necesarios para el proyecto. El sistema operativo se instaló eligiendo Ubuntu, una distribución de Linux soportada por Open edX. A continuación, se instaló el software necesario para el funcionamiento de Open edX como Python, MongoDB, MySQL y se instaló el sistema en los servidores descargando la última versión de Open edX. En esta fase, se realizaron importantes ajustes de configuración como la configuración del sistema, las reglas del cortafuegos y los certificados SSL.

Una vez finalizada la instalación, se diseñó una interfaz de usuario acorde con la identidad y el tema institucionales y se llevaron a cabo personalizaciones de la interfaz específicas para el proyecto Renewteach. Además, se integraron varios plugins y módulos para cumplir los requisitos del proyecto. Estas personalizaciones permitirán que tanto estudiantes como educadores utilicen la plataforma de forma más eficaz.

Durante el proceso de implantación, el contenido del curso se enriqueció con la preparación de materiales de formación, videoconferencias, cuestionarios y otros contenidos interactivos. Todos los resultados del proyecto (PR1: Plan de estudios marco, PR2: Contenidos y materiales de aprendizaje en línea basados en multimedia, PR3: Herramienta de autoevaluación) producidos en el marco del proyecto Renewteach se recopilaron en un sistema de gestión del aprendizaje (PR4) y se pusieron a disposición de los alumnos. Gracias al Pool de Mejores Prácticas (PR4) del Sistema de Gestión del Aprendizaje, los participantes podrán utilizar su experiencia y conocimientos sobre los resultados del proyecto para resolver problemas globales y locales, y desarrollar y compartir sus propias mejores prácticas.

Una vez finalizada la integración de los resultados del proyecto en el sistema, se puso el sistema de gestión del aprendizaje a disposición de los usuarios. Una vez creadas las cuentas de estudiantes y educadores, se iniciaron los procesos de inscripción en los cursos y se organizaron las formaciones necesarias sobre el uso del sistema y la gestión de los cursos. Esta fase es fundamental para

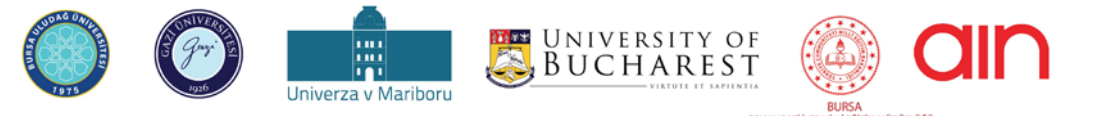

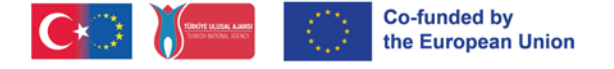

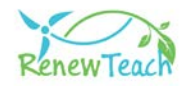

garantizar un uso eficaz de la plataforma.

Durante el proyecto, el rendimiento del sistema y la experiencia del usuario se mejoran continuamente teniendo en cuenta las opiniones de los usuarios. Esta retroalimentación desempeñó un papel importante para aumentar el éxito del proyecto y mejorar la experiencia de aprendizaje. La estructura de código abierto y personalizable que ofrece la plataforma Open edX ha permitido el desarrollo de nuestras soluciones innovadoras en el ámbito de la educación.

El resultado es una plataforma en línea que ofrece a alumnos y educadores una experiencia de aprendizaje flexible, accesible y rica. Esta guía pretende ayudar a alumnos y educadores a sacar el máximo partido de este rico ecosistema de aprendizaje desarrollado en el marco del proyecto Renewteach.

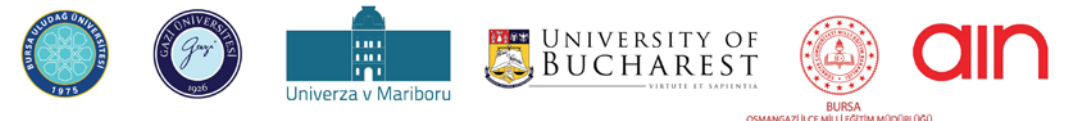

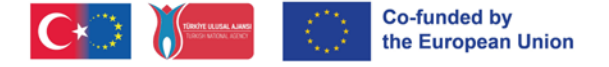

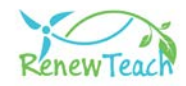

# **Introducción al sistema de gestión del aprendizaje (LMS):**

1- Para que los usuarios puedan acceder a los contenidos del sistema de gestión del aprendizaje, primero deben ir a https://guzemxonline.gazi.edu.tr/, hacer clic en el botón "Registrarse" y crear una cuenta de usuario.

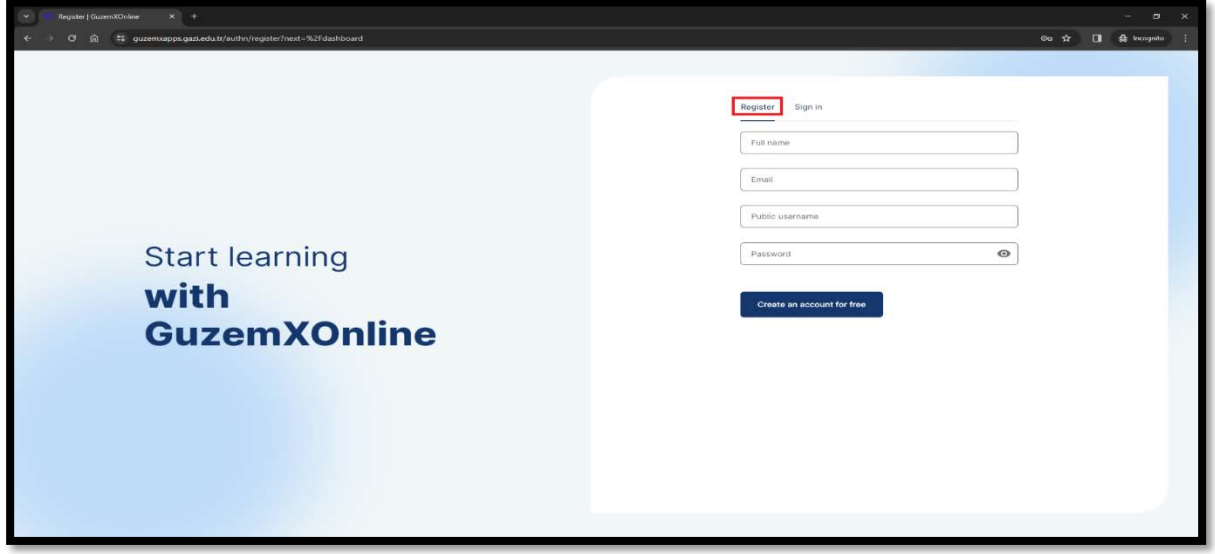

2- Después de crear su nombre de usuario y contraseña, puede iniciar sesión en el sistema haciendo clic en la pestaña "Iniciar sesión". Introduzca su nombre de usuario o dirección de correo electrónico en el campo "Nombre de usuario o correo electrónico" de la pantalla que se abre. Introduzca su contraseña en el campo "Contraseña" y haga clic en el botón "Iniciar sesión".

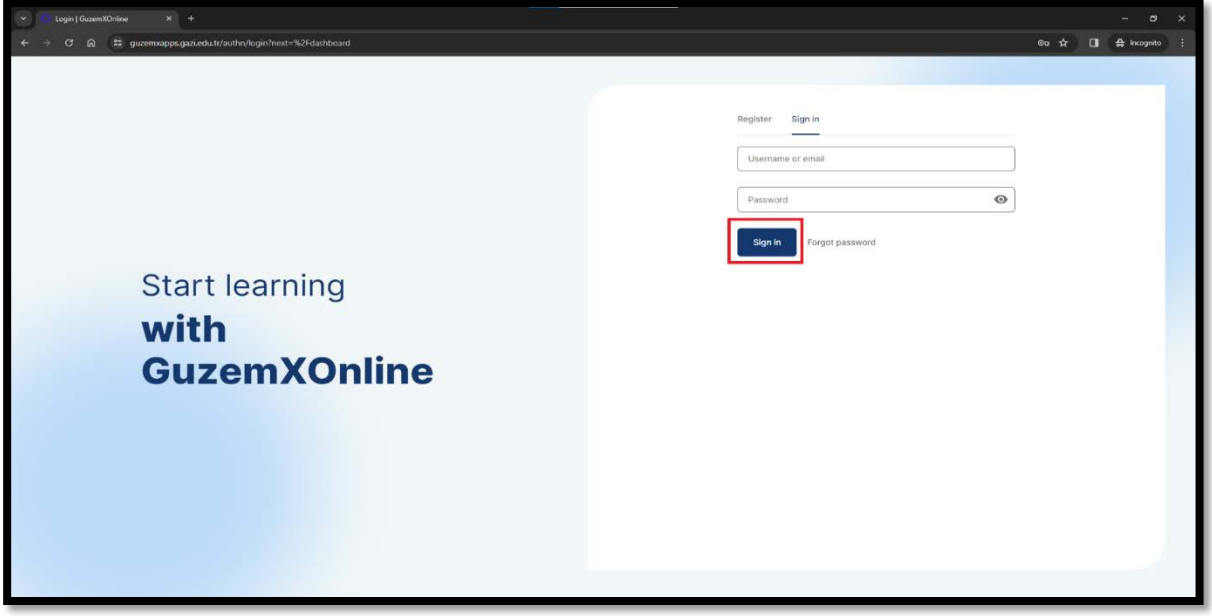

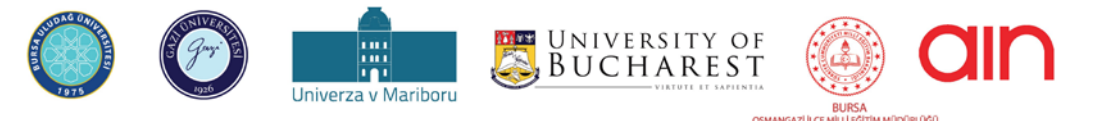

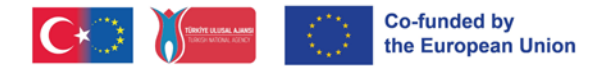

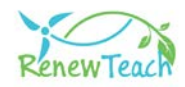

3- Si ha olvidado su contraseña, haga clic en el botón "Contraseña olvidada".

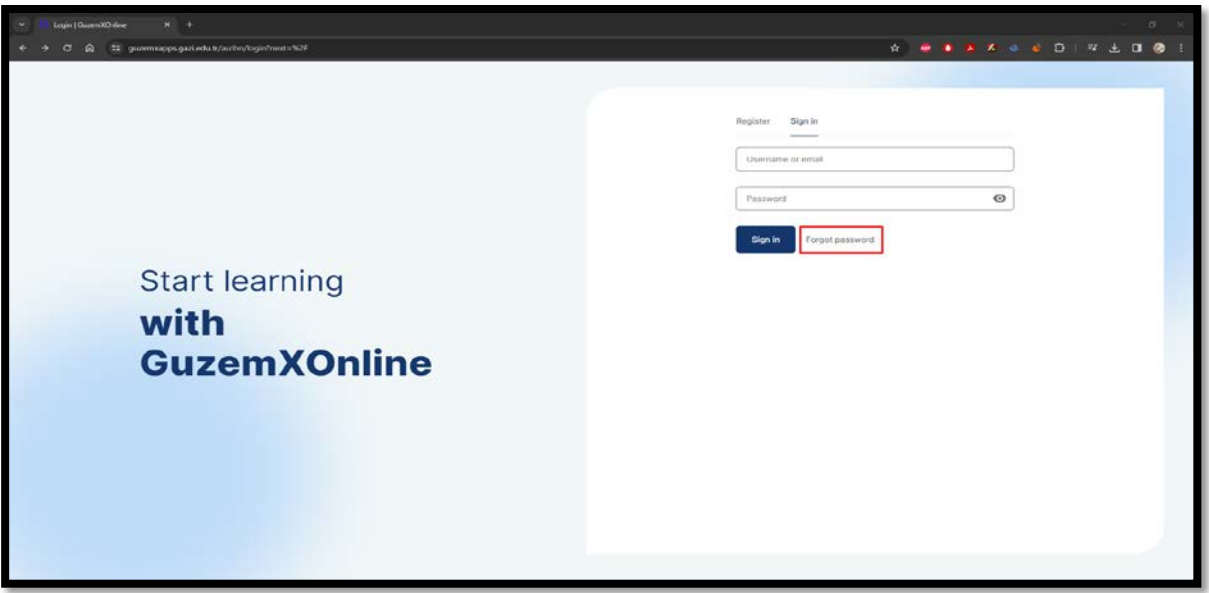

4- Introduzca su dirección de correo electrónico en el campo "Correo electrónico" de la pantalla que se abre y pulse el botón "Enviar". Se le enviarán a su dirección de correo electrónico instrucciones para el proceso de cambio de contraseña. Siga las instrucciones y cambie su contraseña. Una vez completado el proceso de cambio de contraseña, siga los 3 primeros pasos para iniciar sesión en el sistema.

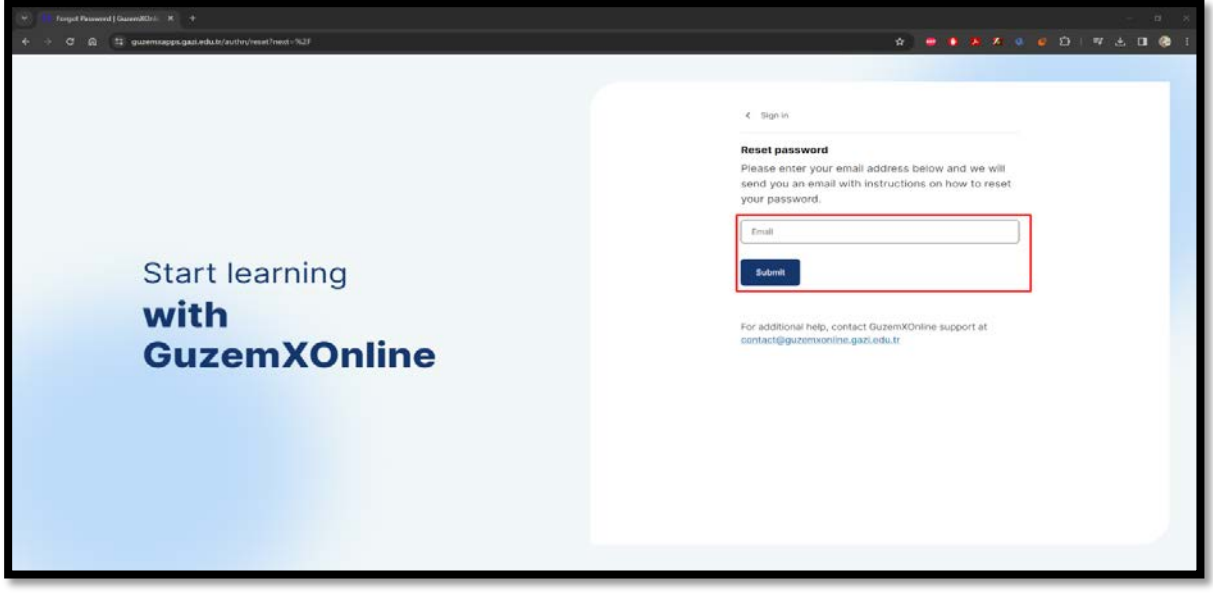

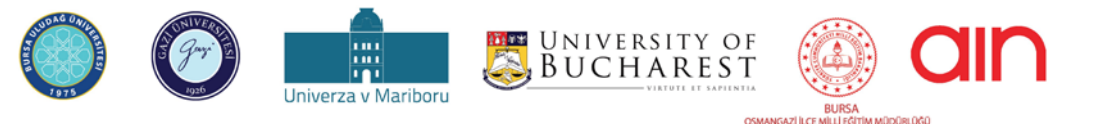

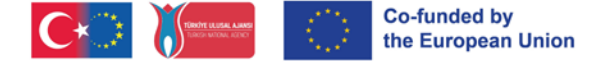

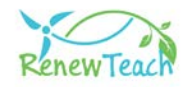

# **Selección del soporte lingüístico de Open edX**

1- Después de iniciar sesión en el Sistema de Gestión del Aprendizaje, puede cambiar el idioma de la interfaz seleccionando una de las diferentes opciones de idioma admitidas por Open edX. Para ello, haga clic en su nombre de usuario en la parte superior derecha. Seleccione la opción "Cuenta" de las pestañas que se abren

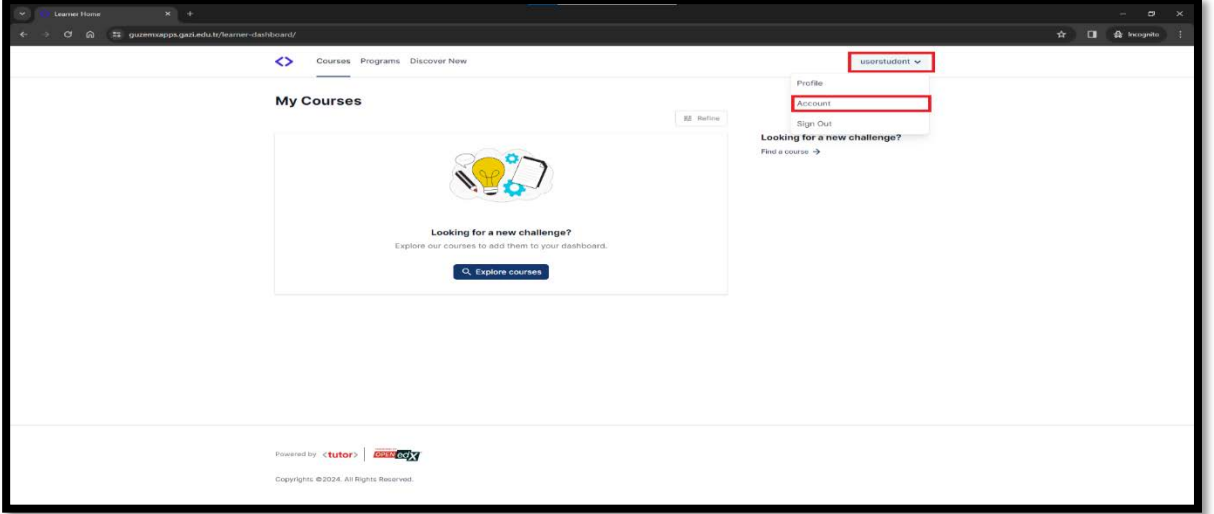

2- Seleccione la sección "Preferencias del sitio" en el apartado "Configuración de la cuenta".

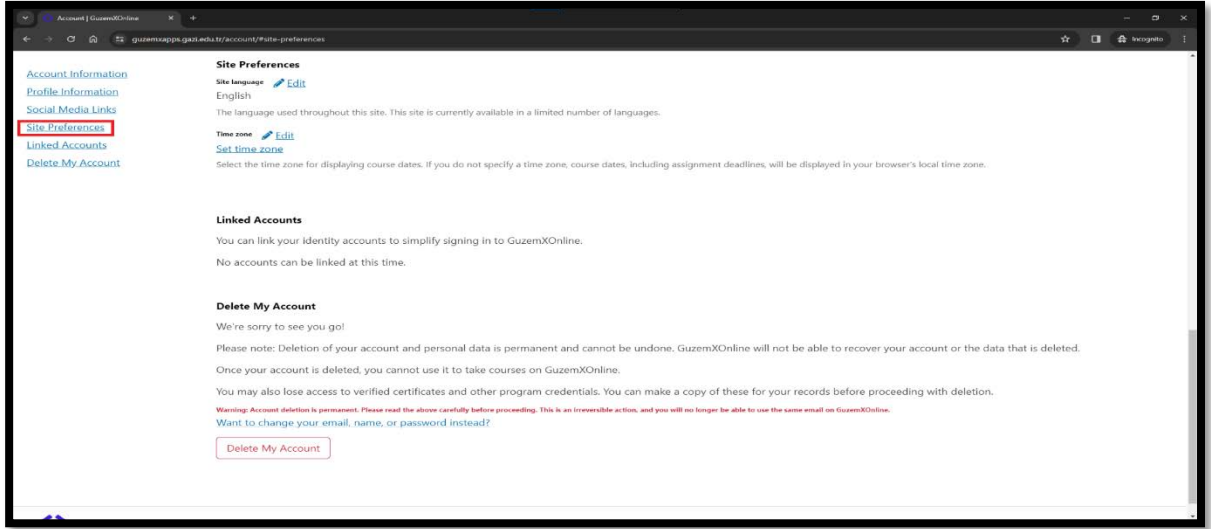

3- En el campo "Idioma del sitio", puede hacer clic en el botón "Editar" y elegir cualquiera de los paquetes de idiomas que ofrece Open edX.

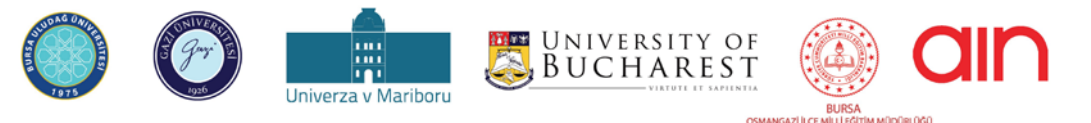

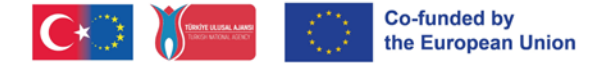

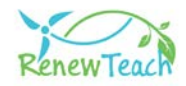

# **Cursos, material didáctico y pantallas de autoevaluación**

**1-** Si aún no se ha matriculado en ningún curso, puede ver los cursos en los que puede matricularse haciendo clic en el botón "Explorar cursos" de la ventana "Cursos".

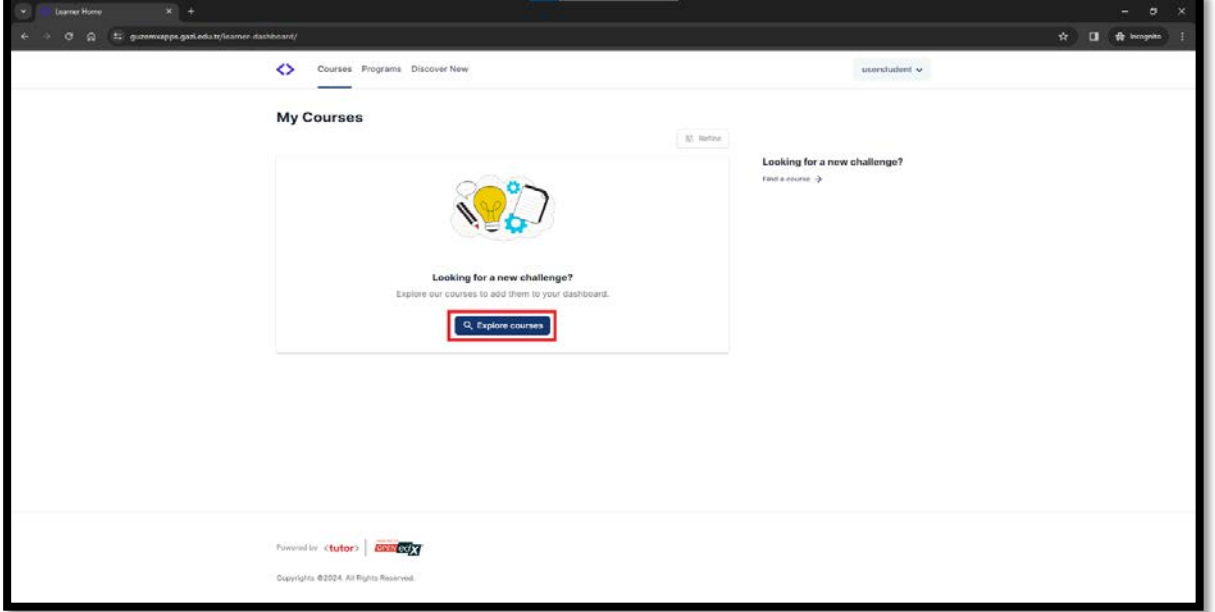

**2-** Si ya se ha matriculado en un curso y desea crear una nueva matrícula, puede hacer clic en la pestaña "Descubrir nuevo" para ver los cursos en los que aún no se ha matriculado.

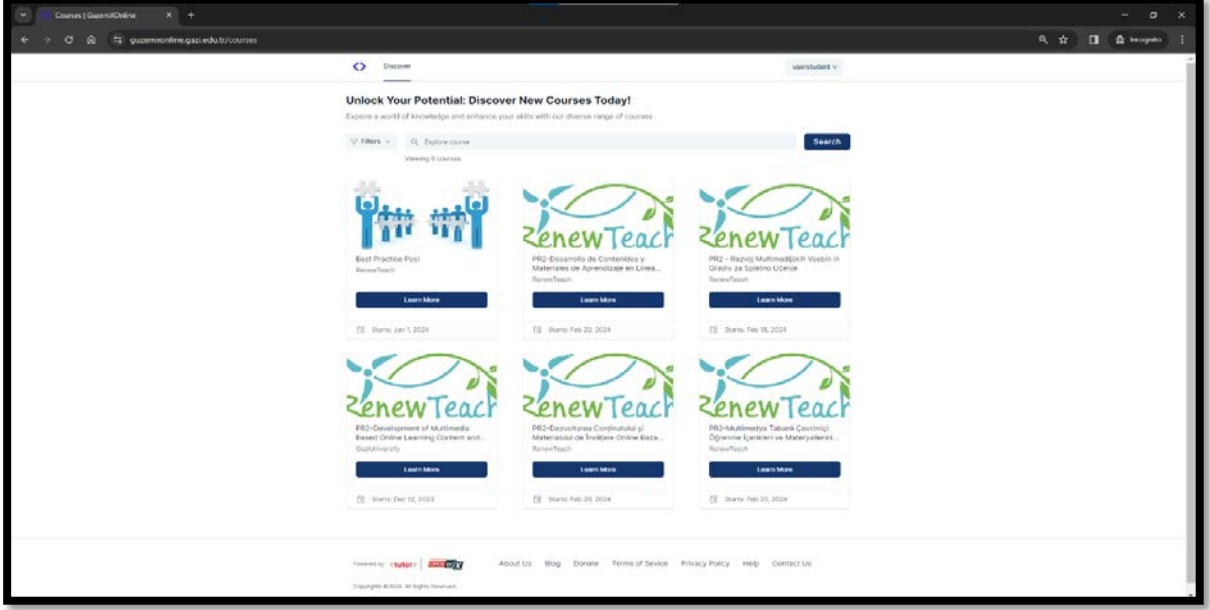

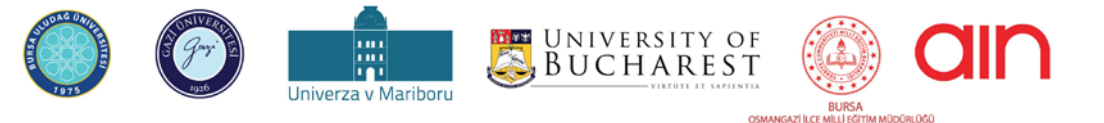

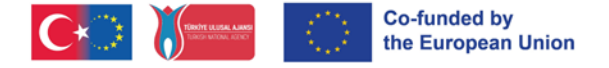

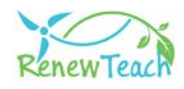

**3-** Después de matricularse en un curso, los cursos en los que esté matriculado aparecerán en la pantalla "Mis cursos". Puede iniciar sesión en el curso haciendo clic en el botón "Comenzar curso".

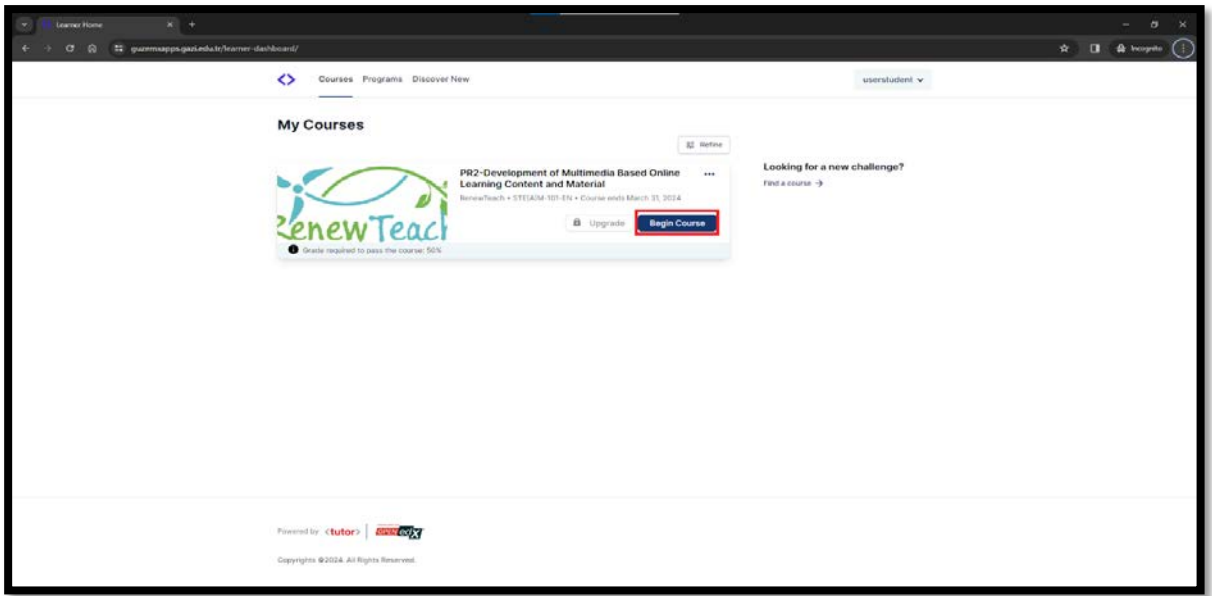

**4-** Tras iniciar sesión en el curso, se abre la pantalla "Curso". En esta pantalla, puede ver los contenidos del curso y acceder a la información sobre "Herramientas del curso" y "Fechas importantes". Puede ver la información preliminar de las actividades haciendo clic en los botones "+", "-" en la zona donde se enumeran los contenidos del curso.

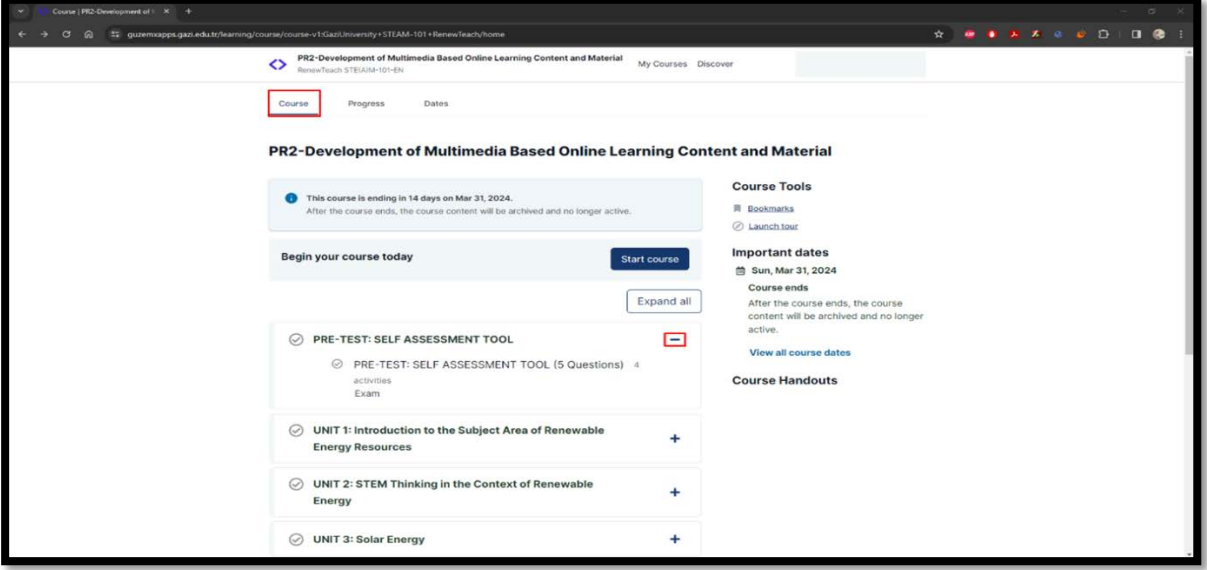

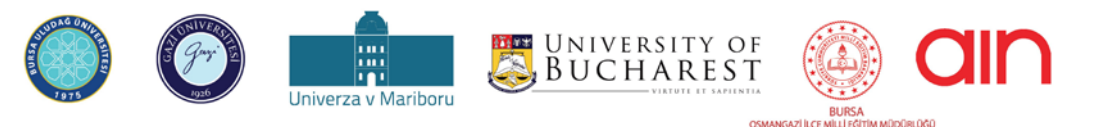

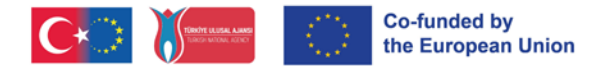

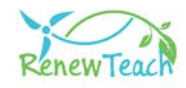

**5-** Inicie sesión en el curso haciendo clic en el botón "Iniciar curso".

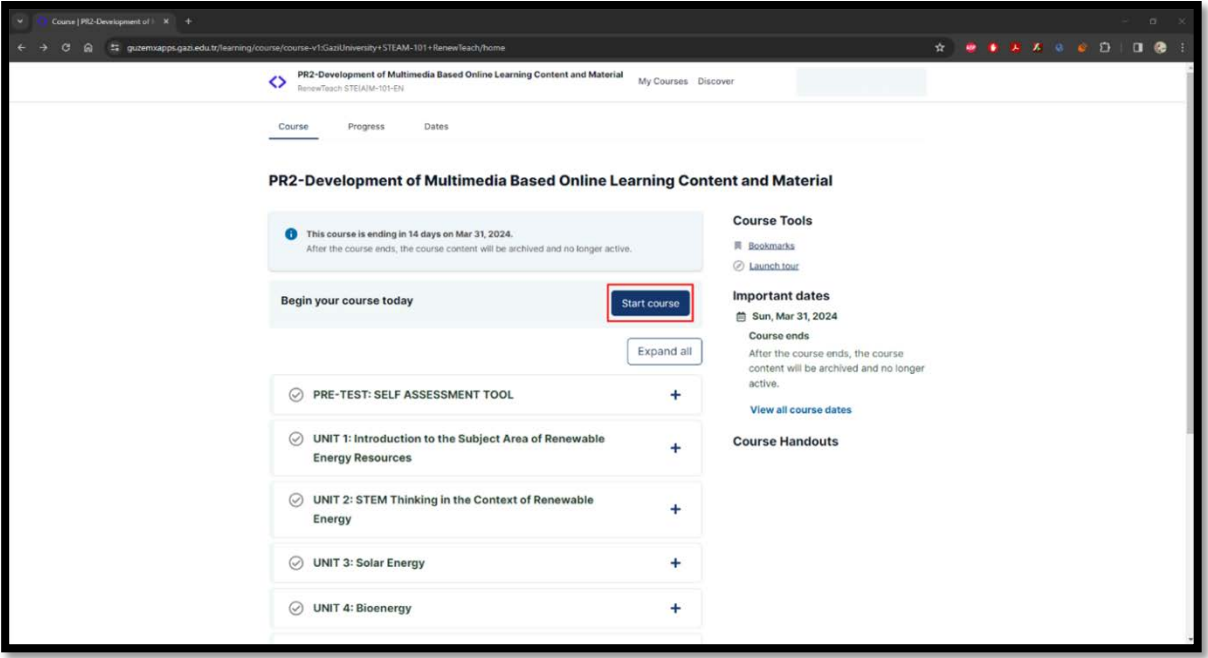

**6-** La primera sección del árbol del curso es "PRE-TEST: HERRAMIENTA DE AUTOEVALUACIÓN". Para pasar a la siguiente sección en el diseño del curso, es necesario haber completado las secciones anteriores. Para pasar a los contenidos interactivos de la Unidad en las siguientes secciones, es necesario responder a las preguntas del pre-test de la primera sección. Por favor, seleccione la opción que crea que representa mejor su opinión.

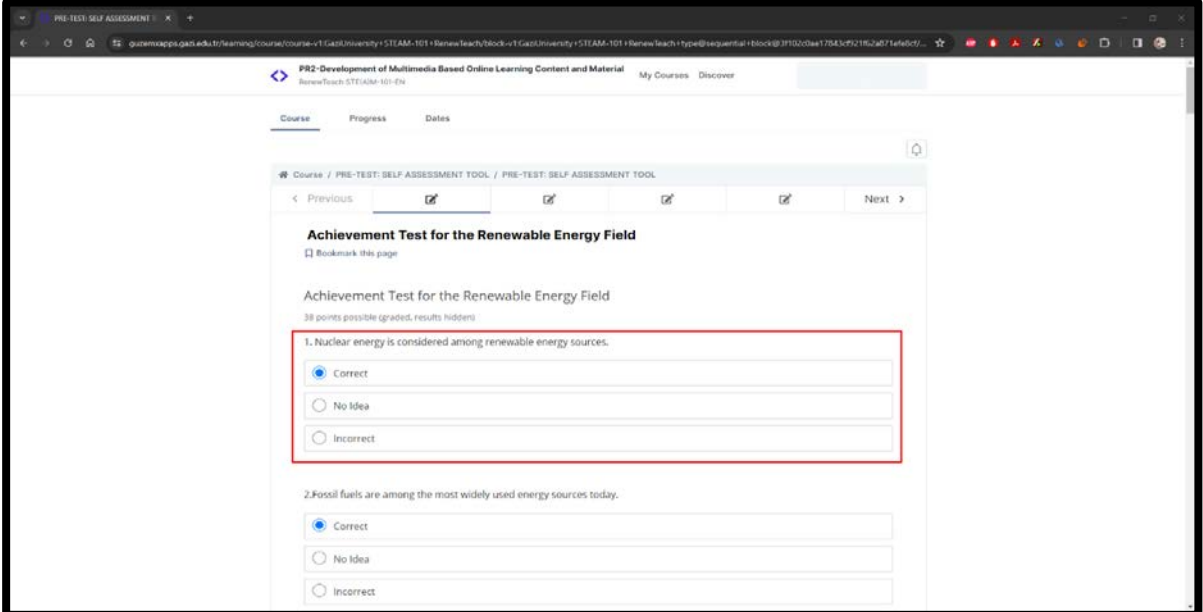

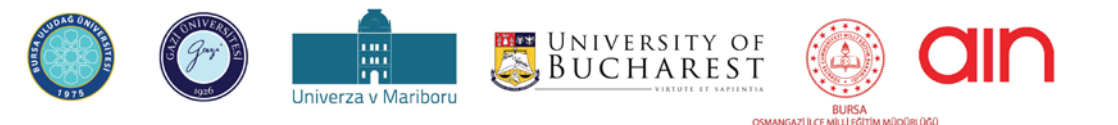

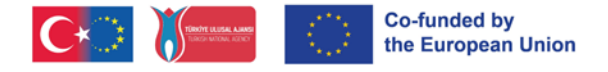

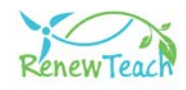

**7-** Una vez contestadas todas las preguntas, se activará el botón "Enviar". Asegúrese de que sus respuestas se guardan en el sistema pulsando el botón "Enviar".

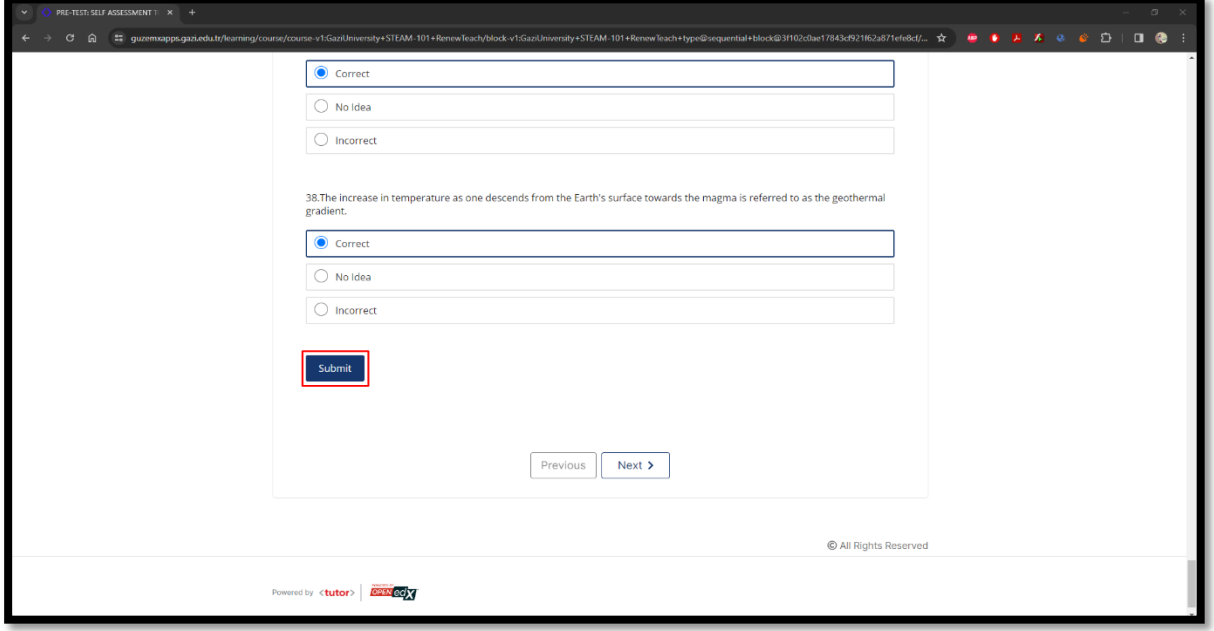

**8-** Tras pulsar el botón "Enviar", aparecerá el mensaje informativo "Respuesta enviada". Después de ver el mensaje de información, haga clic en el botón "Siguiente" para pasar a la siguiente sección.

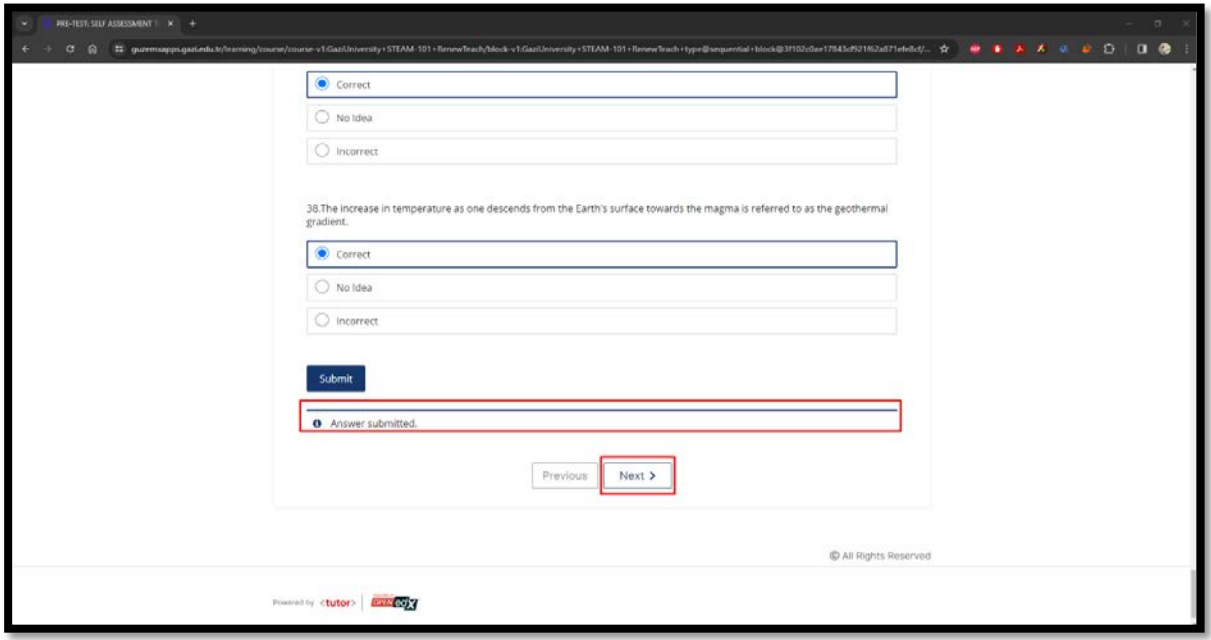

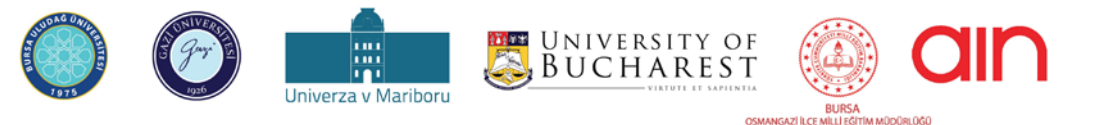

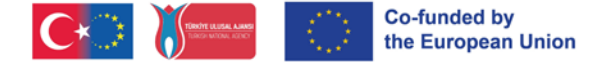

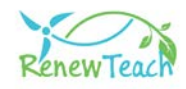

**9-** El contenido completado se mostrará en verde con una marca de verificación como se muestra en el área marcada. Por favor, asegúrese de que el contenido que ha completado se muestra de esta manera.

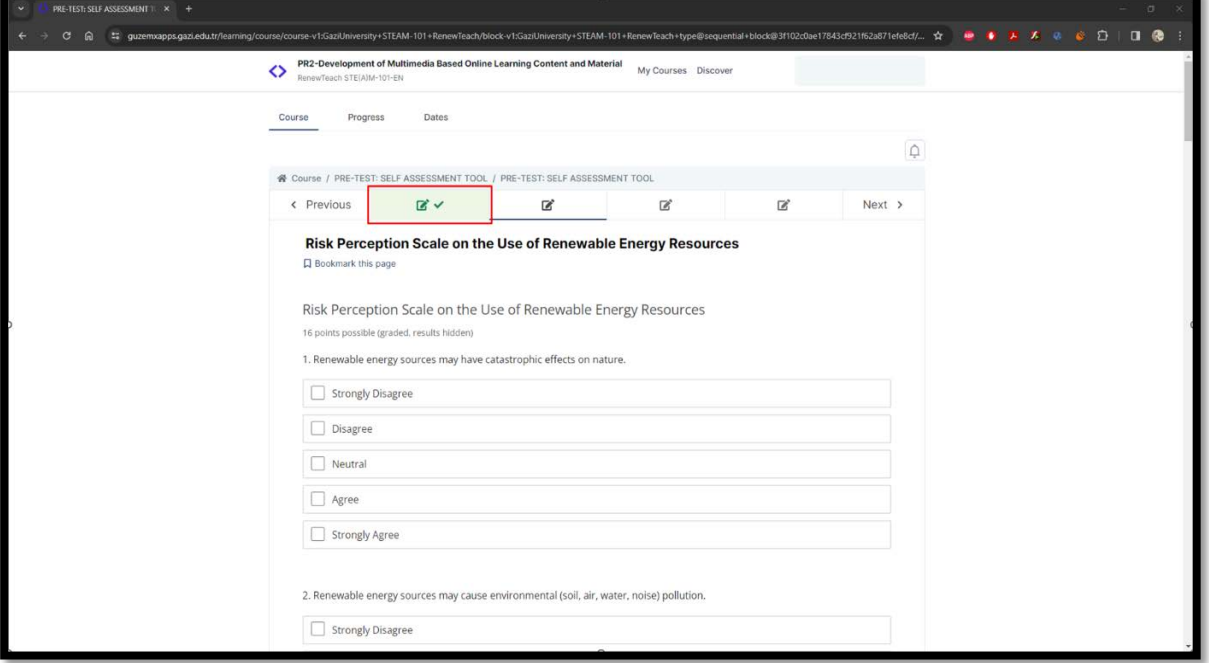

**10-**Los primeros capítulos de la unidad están preparados como paquete Scorm. Puede verlos a tamaño completo pulsando el botón "Pantalla completa" de estas pantallas.

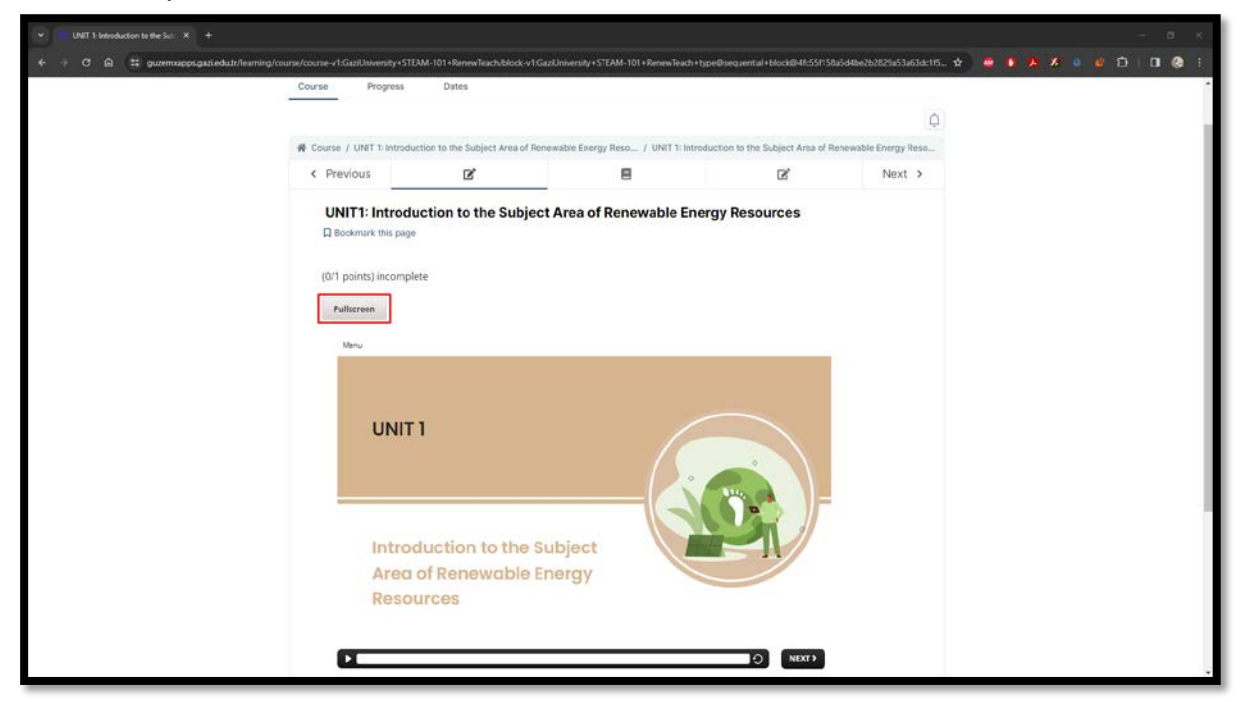

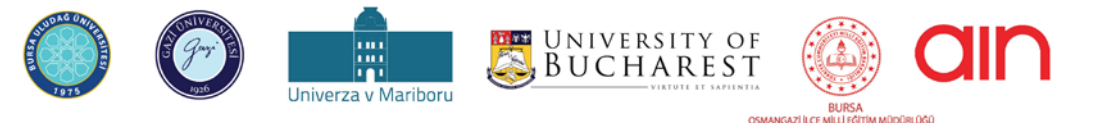

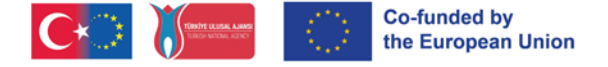

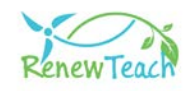

**11-** Puedes reproducir/parar, avanzar/retroceder y reproducir la escena en la zona "Seekbar" del paquete Scorm. Puede pasar a la escena anterior o siguiente pulsando los botones "Siguiente" y "Anterior". (No hay botón "Prev" en las primeras pantallas).

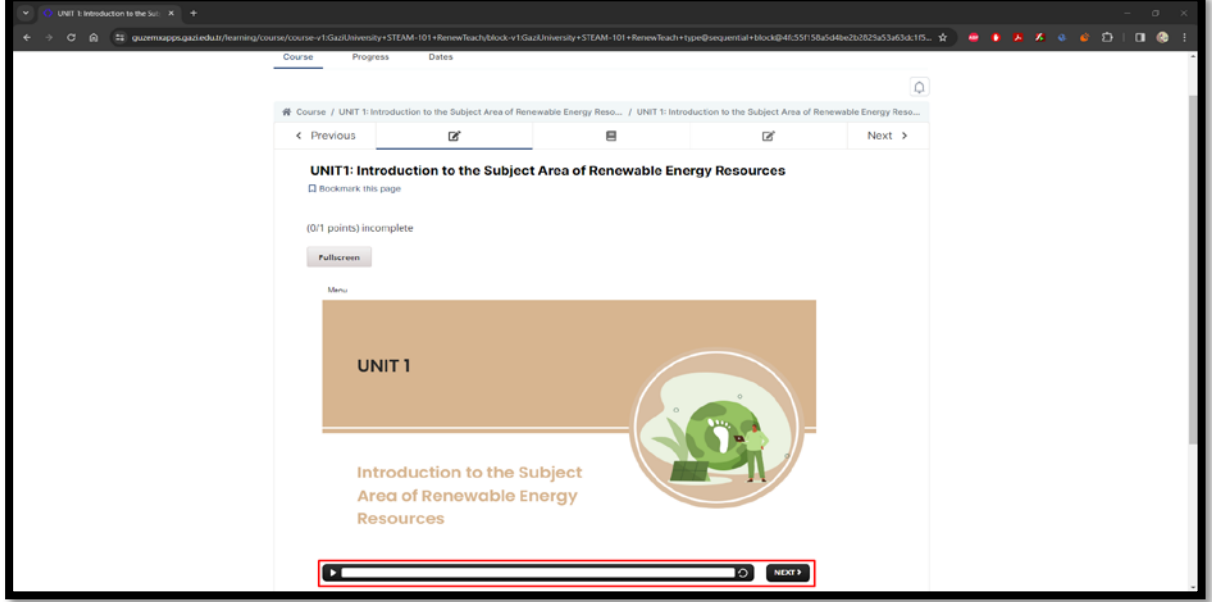

**12-**Hay escenas interactivas y áreas de actividad en el contenido de la formación. Los botones "Siguiente" de estas páginas se activan una vez que el usuario completa las interacciones/actividades.

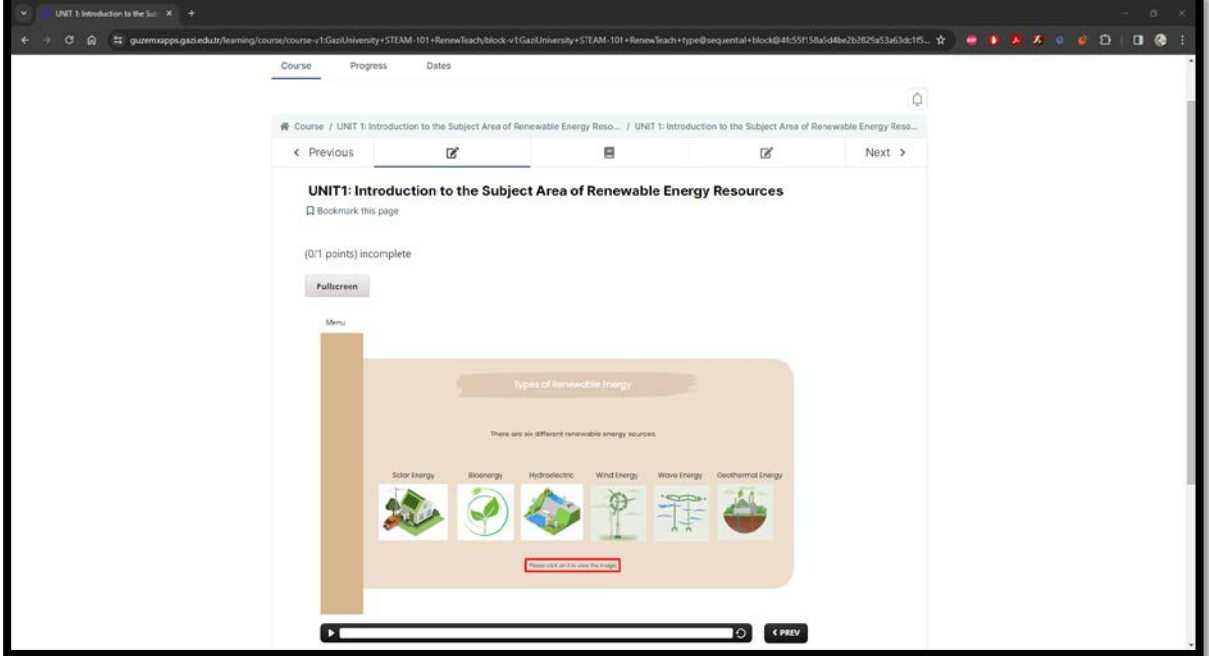

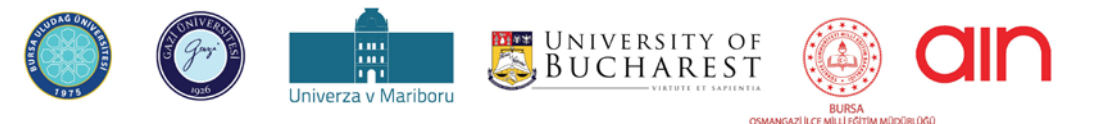

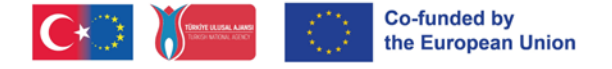

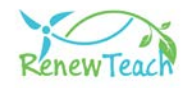

**13-**Siga atentamente las instrucciones de la escena. Completa las áreas de interacción y las actividades y activa el botón "Siguiente". De lo contrario, no se podrá avanzar.

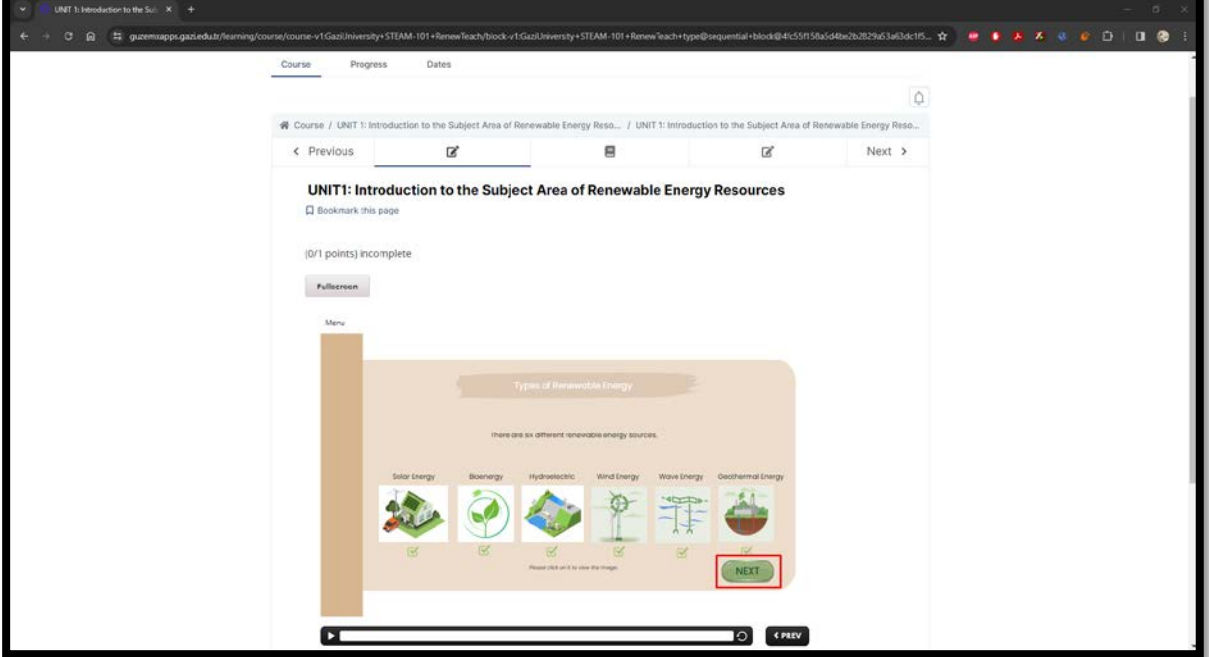

**14-**Después de ver los paquetes Scorm, pulse el botón "Siguiente" para pasar a la sección siguiente. En la sección "Refences", puede ver los recursos utilizados en el contenido de la formación.

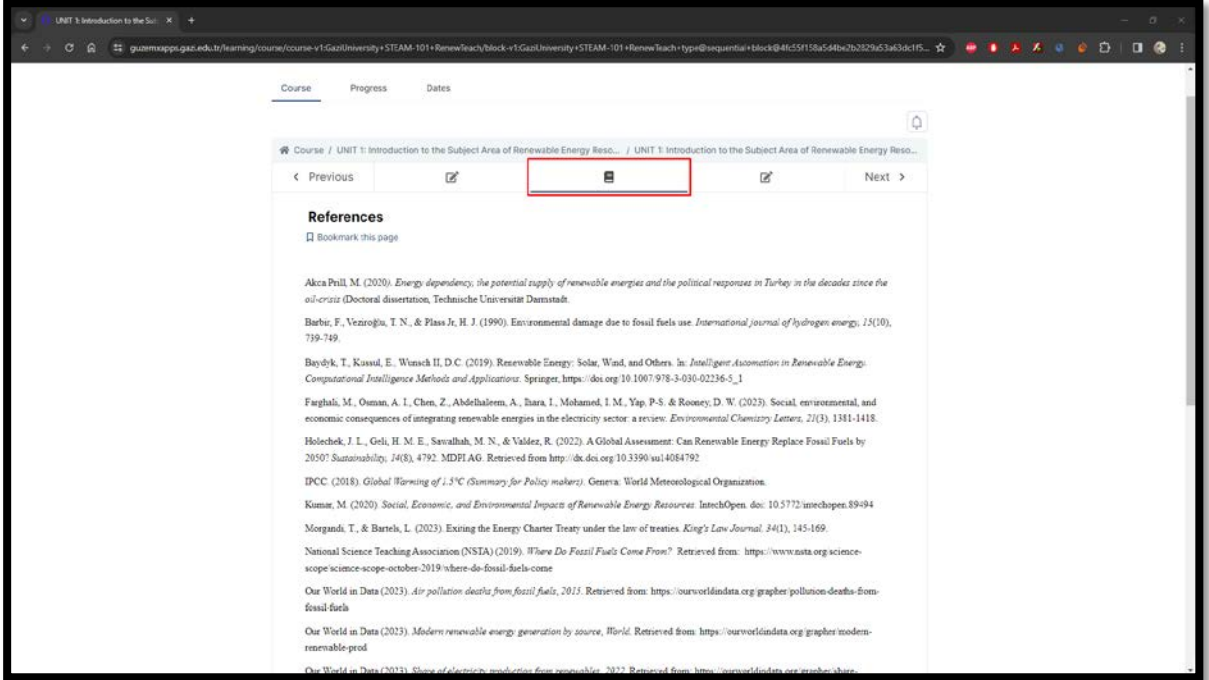

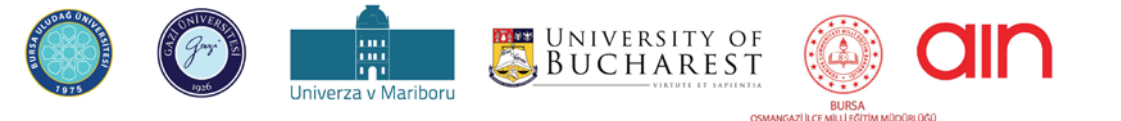

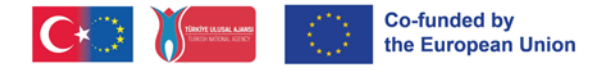

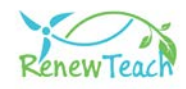

**15-**Responda a las preguntas de evaluación de final de unidad en la sección "Cuestionario de final de unidad" y marque la opción adecuada.

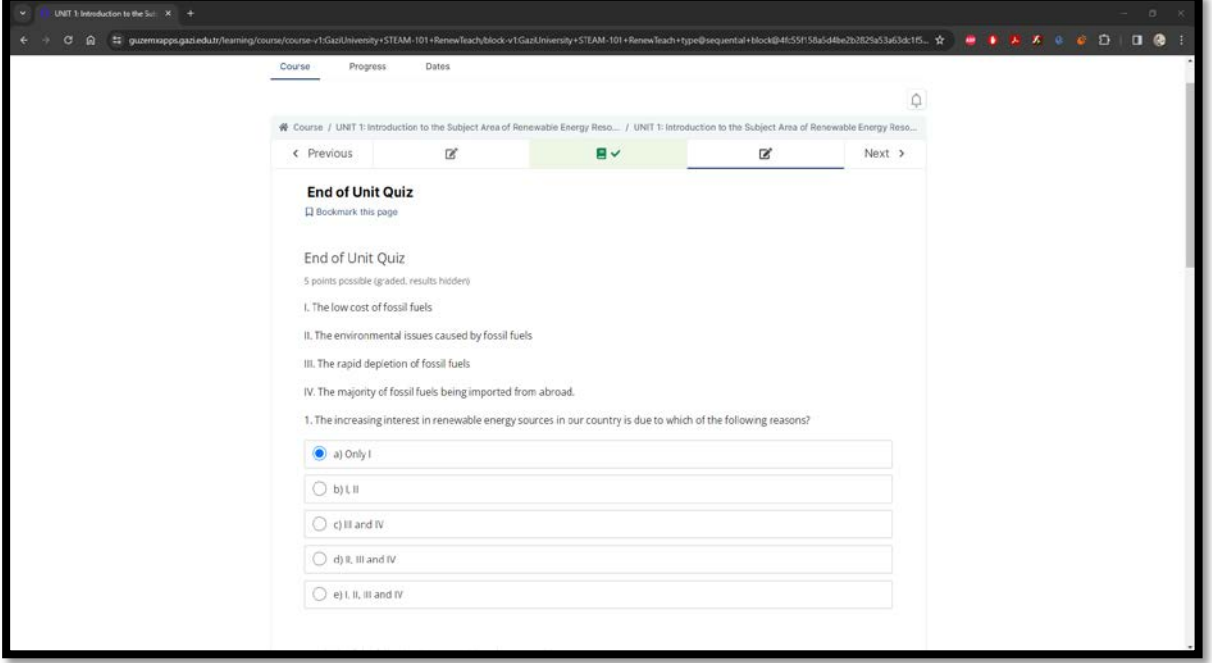

**16-**Una vez contestadas todas las preguntas, se activará el botón "Enviar". Asegúrese de que sus respuestas se guardan en el sistema pulsando el botón "Enviar".

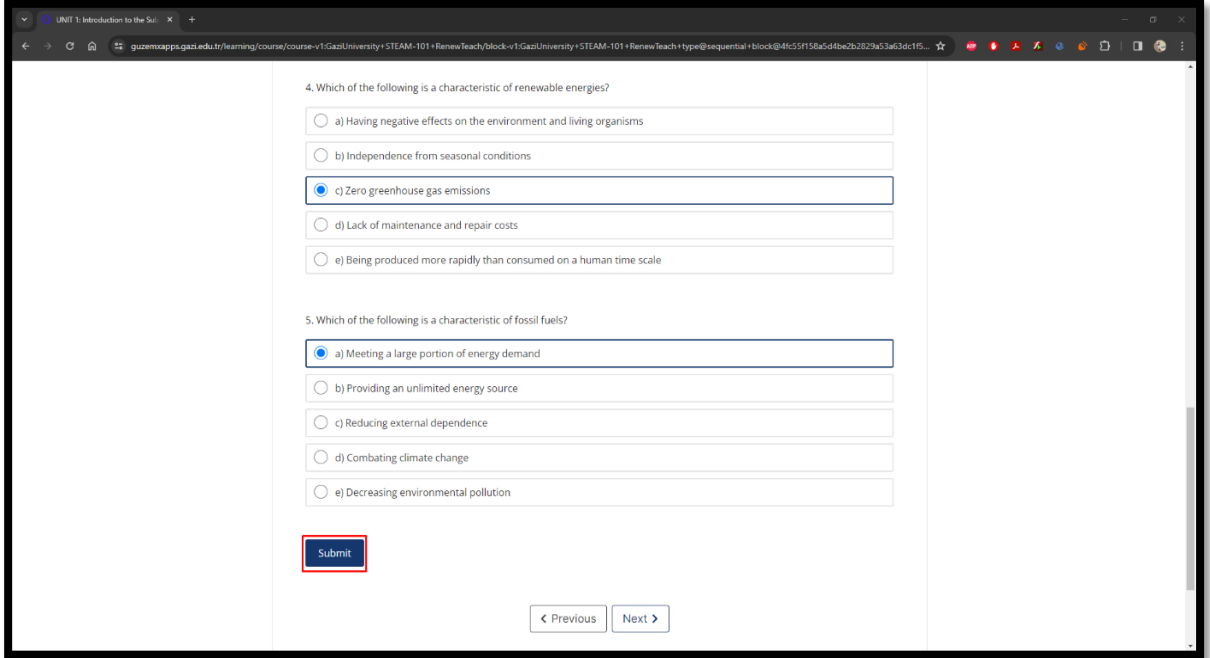

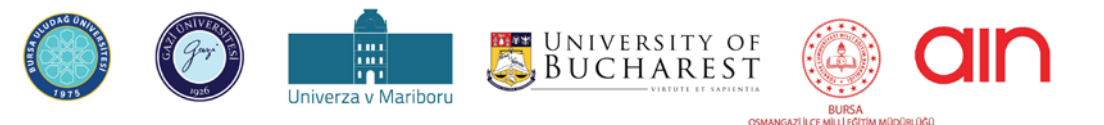

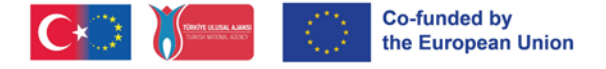

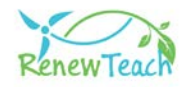

**17-**Tras pulsar el botón "Enviar", aparecerá el mensaje informativo "Respuesta enviada". Después de ver el mensaje de información, haga clic en el botón "Siguiente" para pasar a la siguiente unidad.

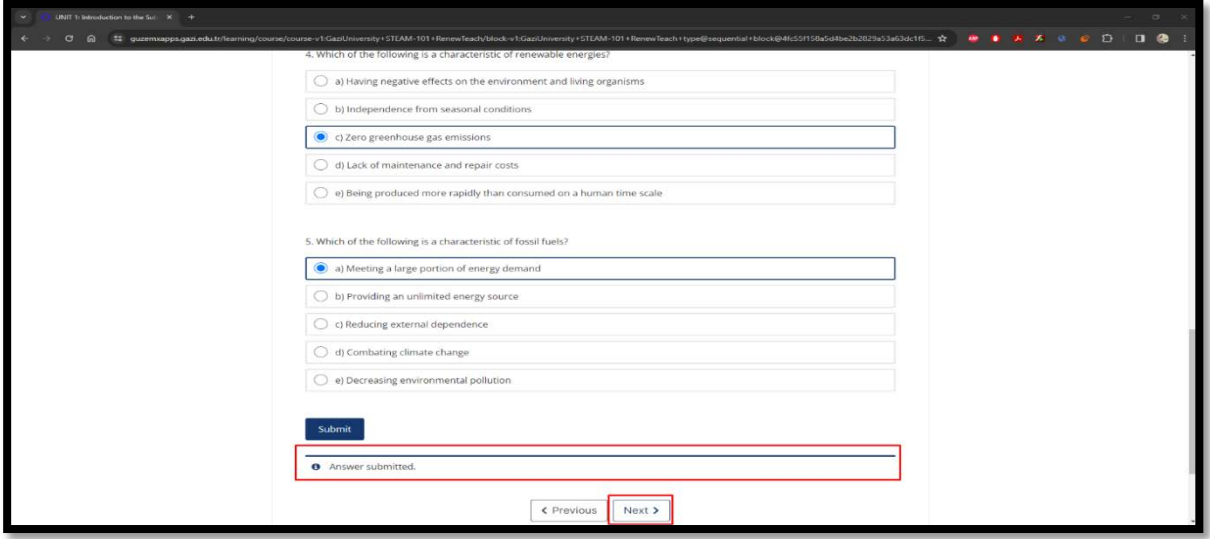

**18-**Cuando haya completado todas las unidades del sistema de gestión del aprendizaje, accederá a la sección "POSTEST: HERRAMIENTA DE AUTOEVALUACIÓN". El contenido de esta sección es el mismo que el de la prueba previa. El objetivo es evaluar los conocimientos, habilidades y actitudes de los alumnos hacia las energías renovables y STEM antes y después de las unidades. Por favor, marque la opción que crea que representa mejor su opinión en las preguntas del post-test de esta sección.

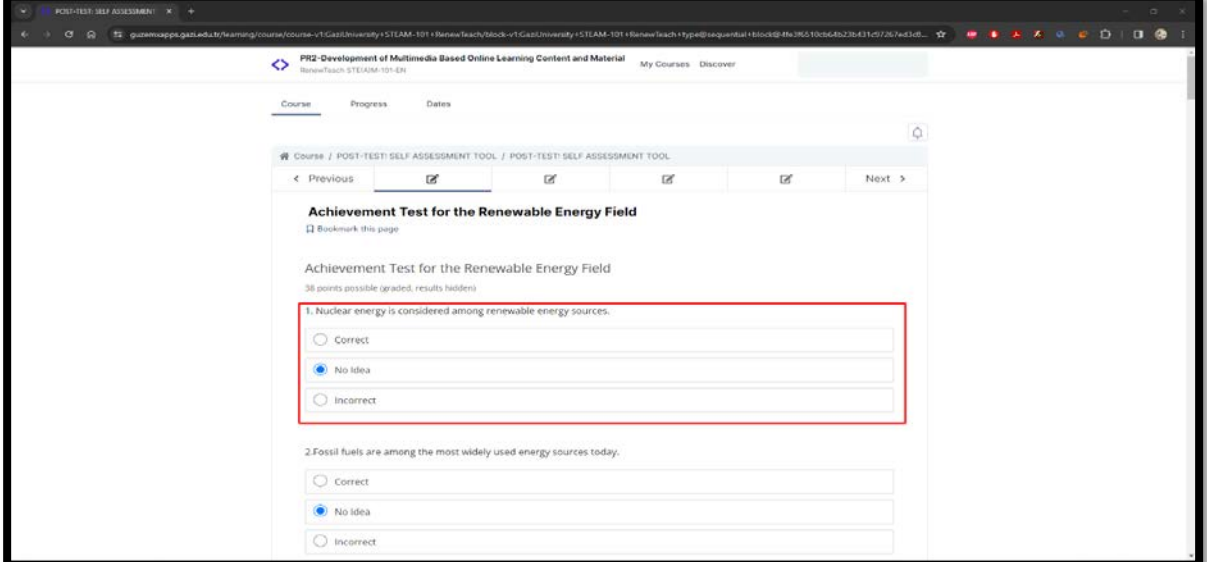

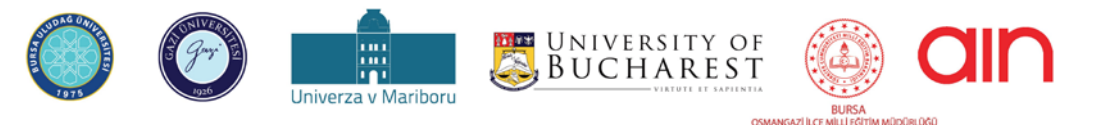

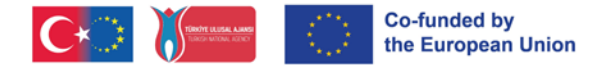

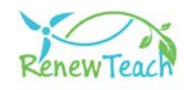

**19-**Una vez contestadas todas las preguntas, se activará el botón "Enviar". Asegúrese de que sus respuestas se guardan en el sistema pulsando el botón "Enviar".

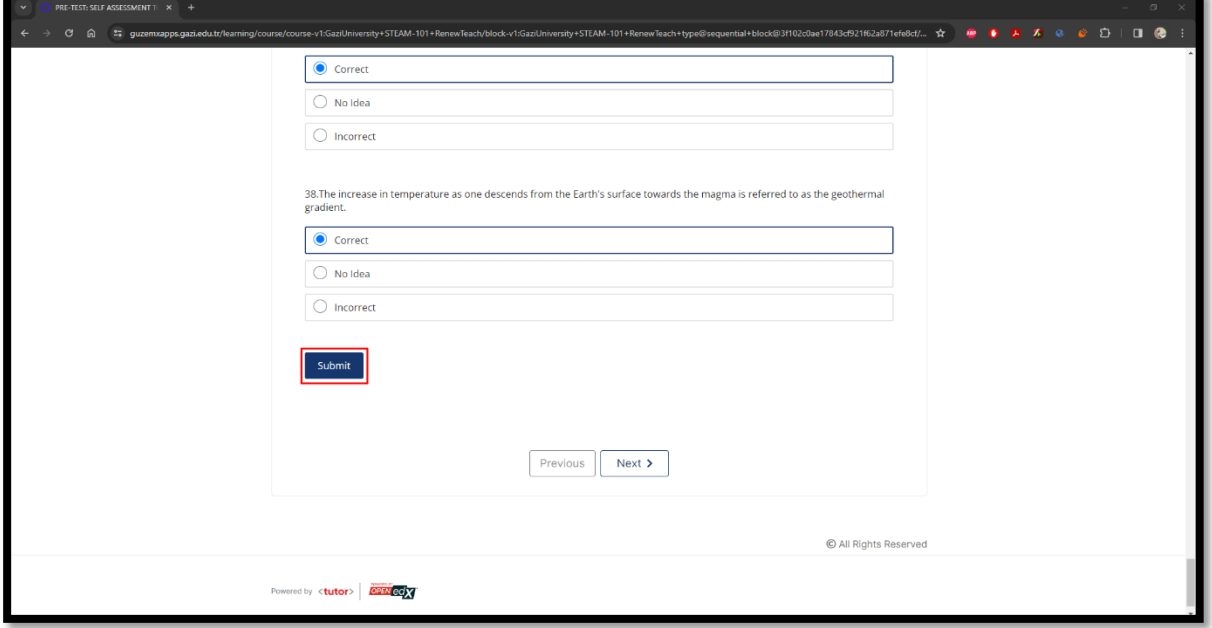

**20-** Tras pulsar el botón "Enviar", aparecerá el mensaje informativo "Respuesta enviada". Después de ver el mensaje de información, complete el curso haciendo clic en el botón "Siguiente".

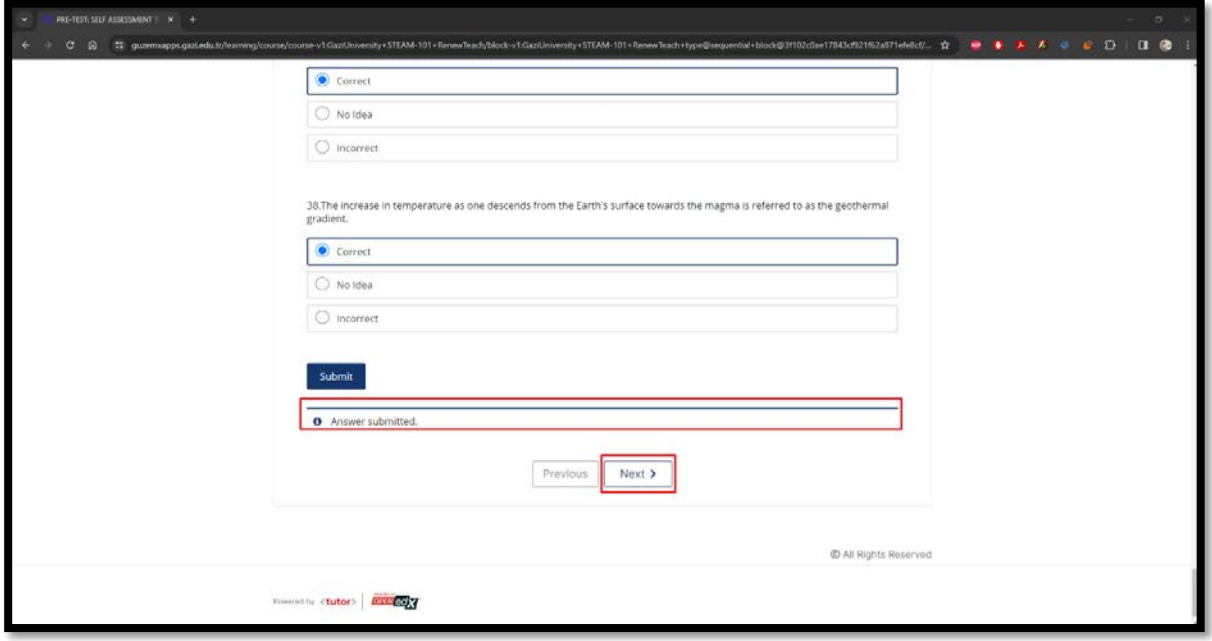

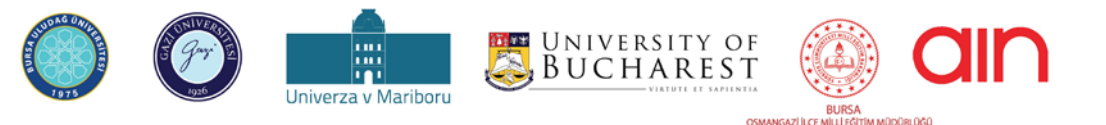

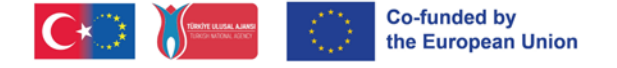

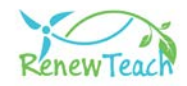

# **Mejores prácticas Pantallas para piscinas**

Una vez completado el contenido interactivo de todas las unidades, los alumnos pueden pasar a la sección de "mejores prácticas". El objetivo de esta sección es ayudar a los alumnos a desarrollar sus propias mejores prácticas para problemas de la vida real en el campo de las energías renovables utilizando su experiencia y los conocimientos adquiridos durante el proceso del proyecto. A través de este portal en línea se ha creado un grupo de casos en el que los alumnos pueden compartir sus experiencias, conocimientos y sugerencias de soluciones. A través de esta plataforma, los participantes pueden compartir sus mejores prácticas con otros usuarios o ver y evaluar las mejores prácticas de otros usuarios. De este modo, es posible que los alumnos participen en la resolución de problemas a escala global y local en el contexto de las energías renovables y STEM colaborando con las partes interesadas de los países socios (participantes en el proyecto en los países socios y otras personas u organizaciones relevantes). De este modo, las partes interesadas tienen la oportunidad de comparar, evaluar y reflexionar sobre sus problemas locales con los de otros países asociados.

Veamos más de cerca el conjunto de buenas prácticas.

1- Las mejores prácticas están disponibles como curso independiente en el sistema de gestión del aprendizaje. Puede iniciar el curso haciendo clic en el botón "Wiev Course".

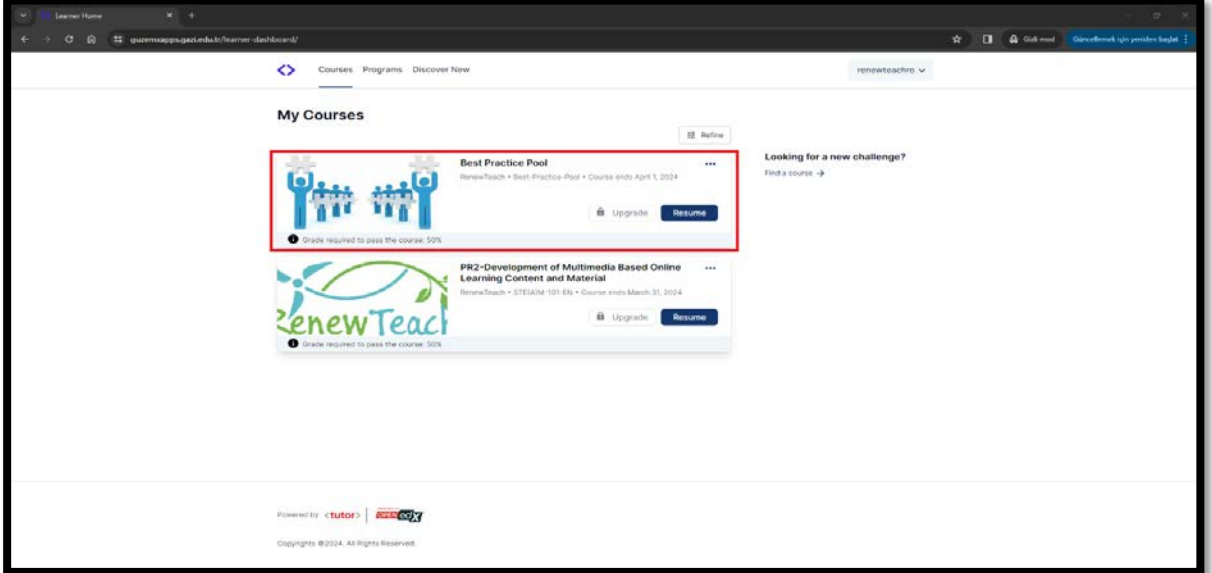

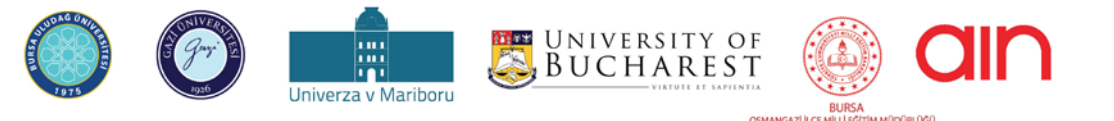

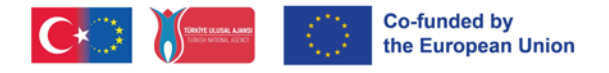

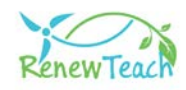

2- Puede acceder al contenido del curso haciendo clic en la sección "Best Practices Pool".

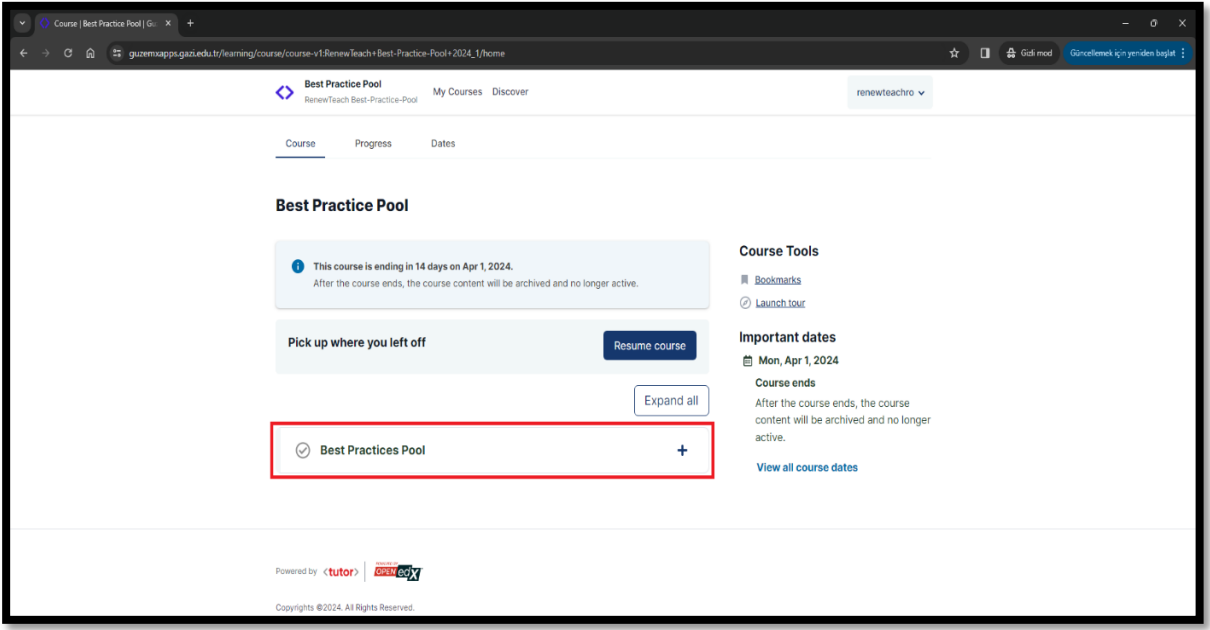

3- En la sección "Mejores prácticas LTTA" de la pantalla, aparecen las mejores prácticas desarrolladas por los participantes durante la actividad LTTA del proyecto Renewteach. El contenido sirve de ejemplo para que los alumnos desarrollen sus propias buenas prácticas.

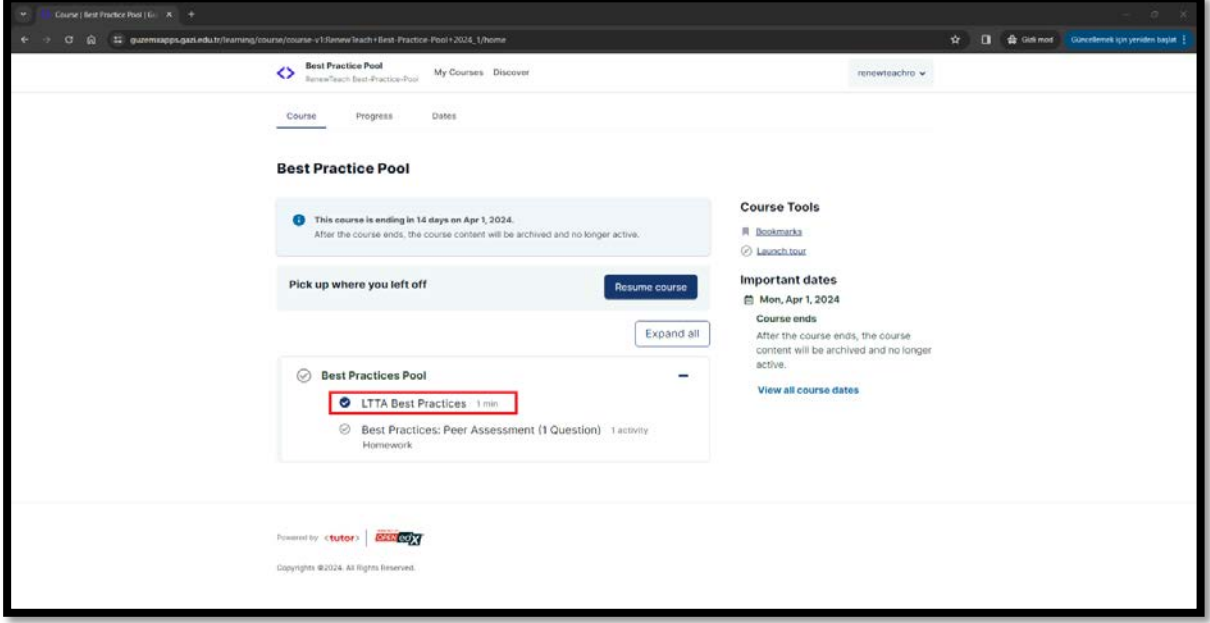

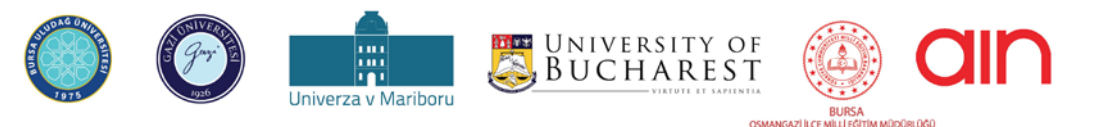

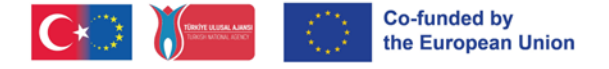

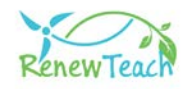

4- "Buenas prácticas: La sección "Evaluación entre iguales" incluye pantallas en las que los alumnos pueden cargar sus propias buenas prácticas en el sistema y ver y evaluar las buenas prácticas de otros participantes.

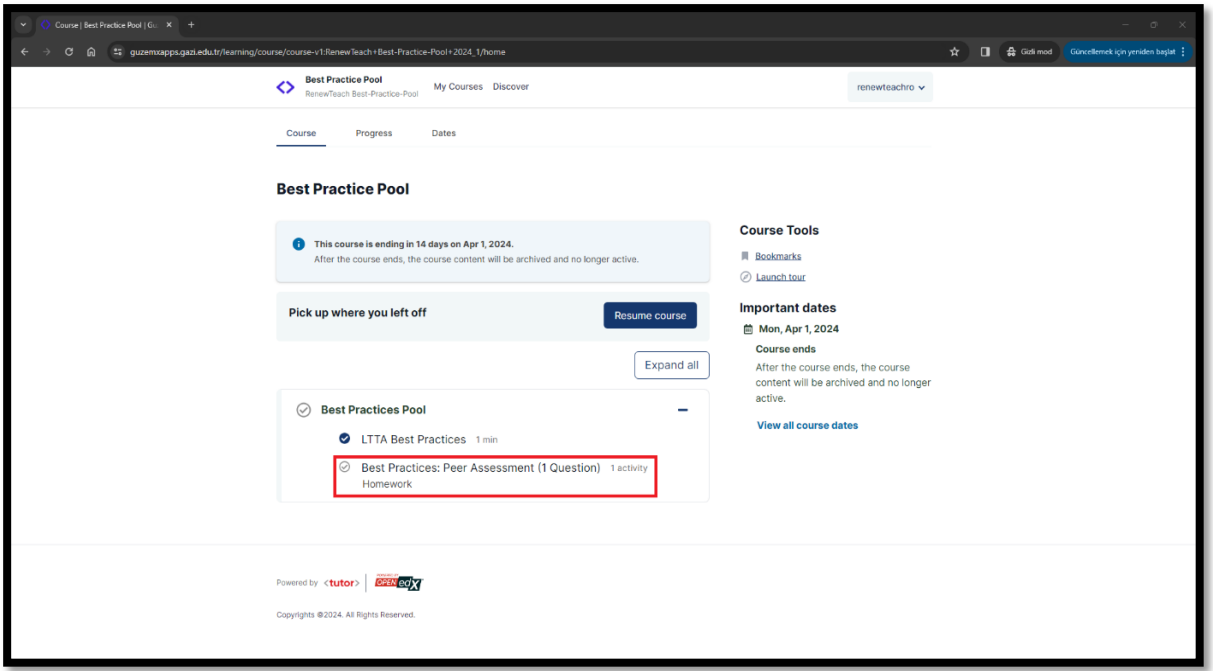

5- "Buenas prácticas: Evaluación entre iguales", se muestran las pantallas en las que los alumnos cargan sus propias buenas prácticas en el sistema.

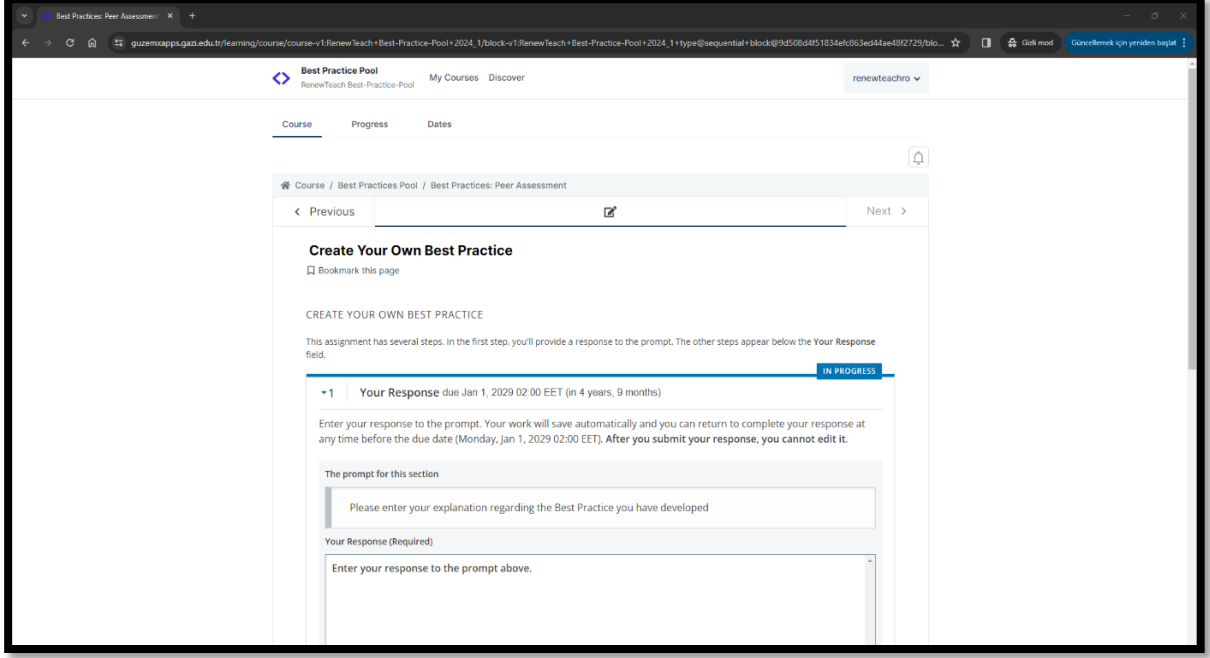

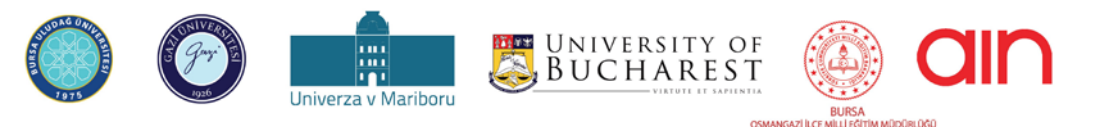

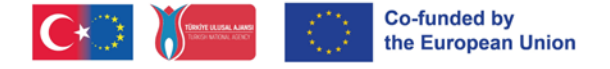

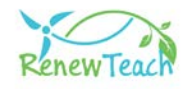

**5.1-** Para que las buenas prácticas queden registradas en el sistema, los usuarios deben introducir el texto descriptivo del contenido desarrollado en el campo correspondiente.

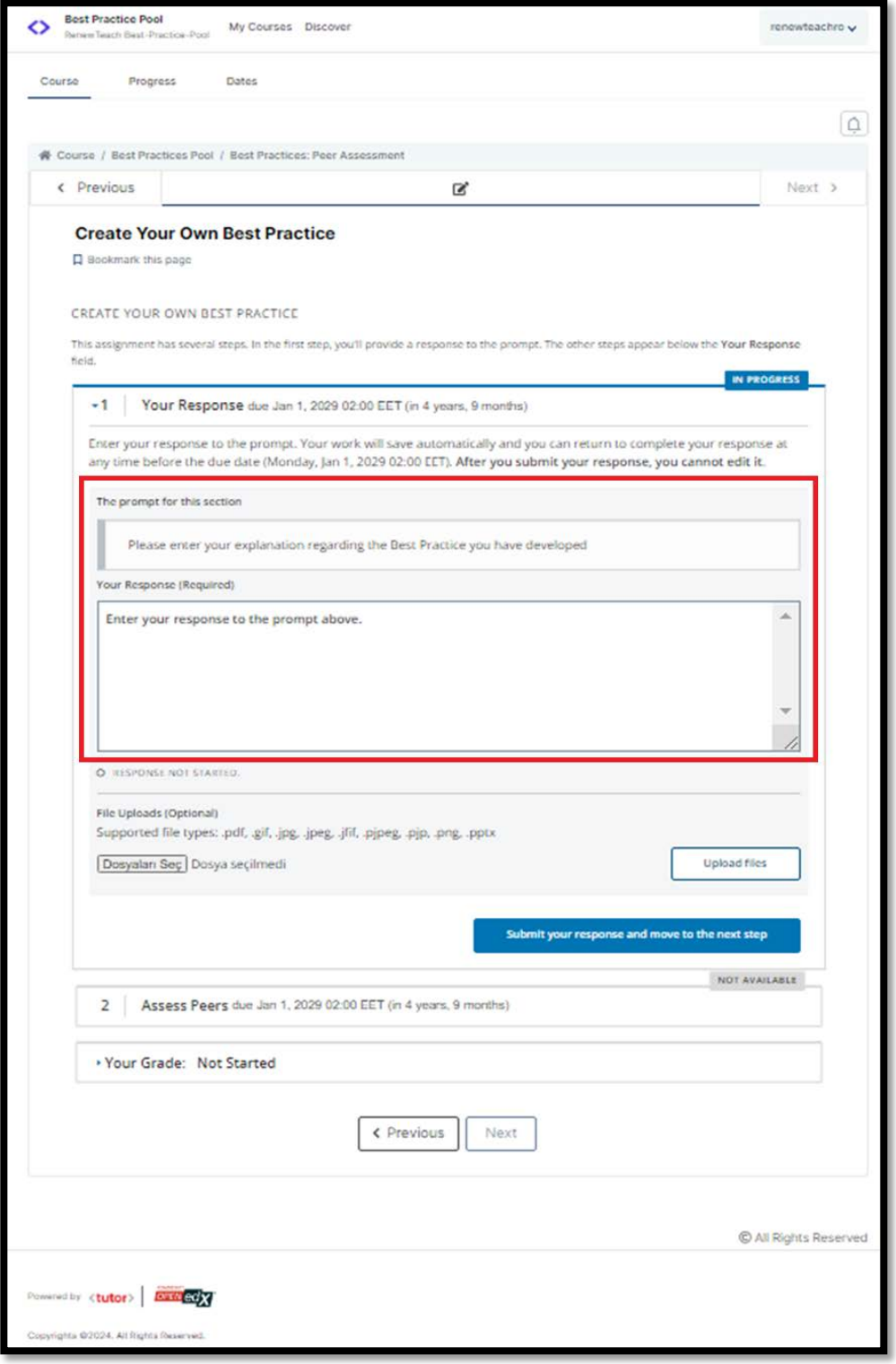

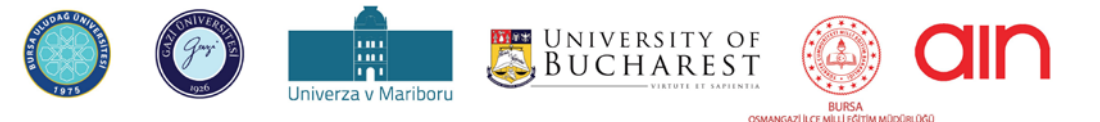

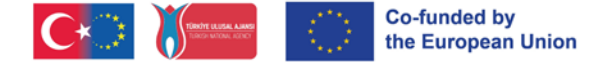

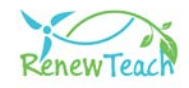

**5.2-** Una vez introducido el texto descriptivo, el archivo que contiene las buenas prácticas puede cargarse en el sistema pulsando el botón "Seleccionar archivo" situado en la parte inferior izquierda de la ventana. Para que la carga se complete, debe hacerse clic en el botón "Cargar archivos" de la parte inferior derecha.

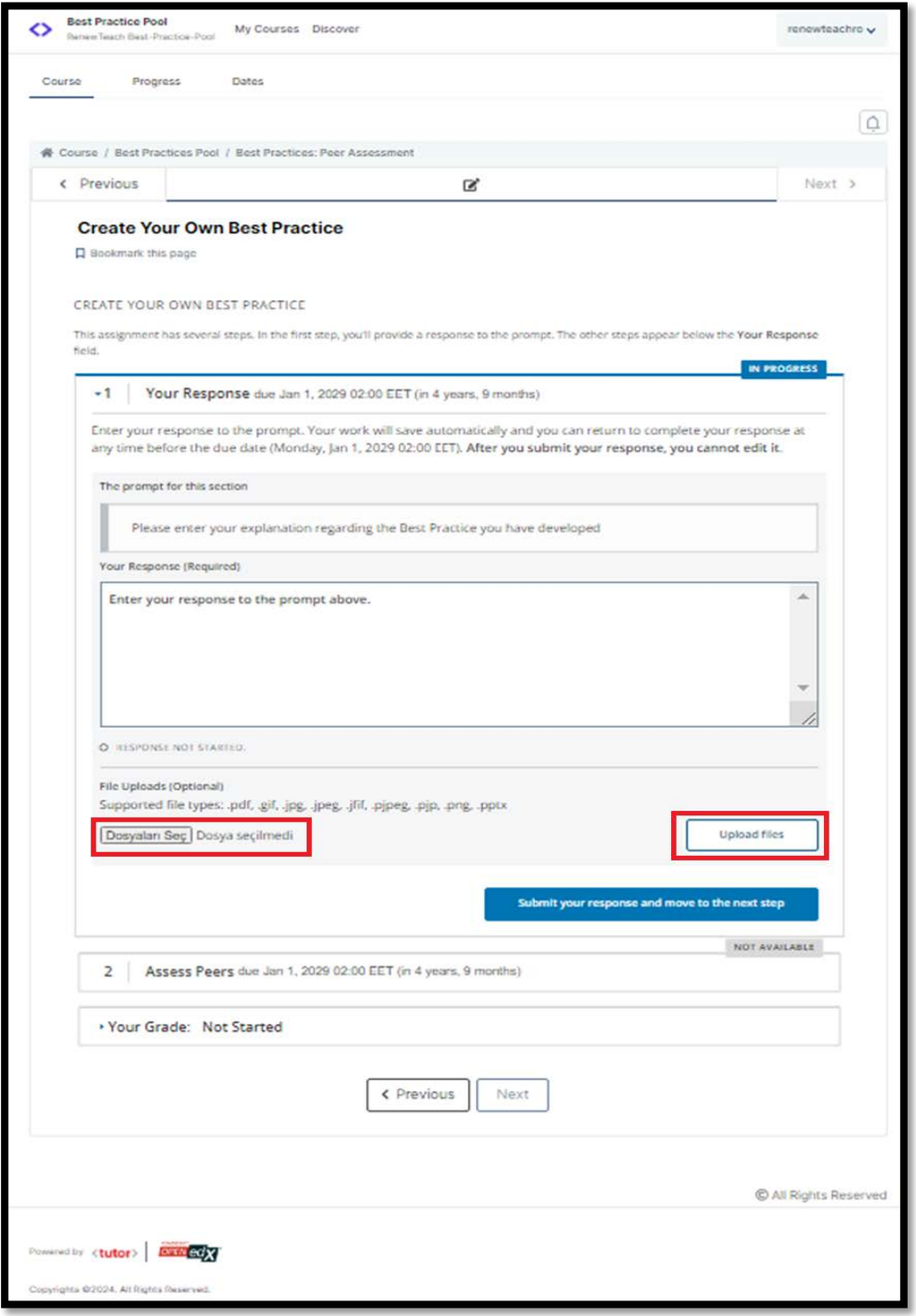

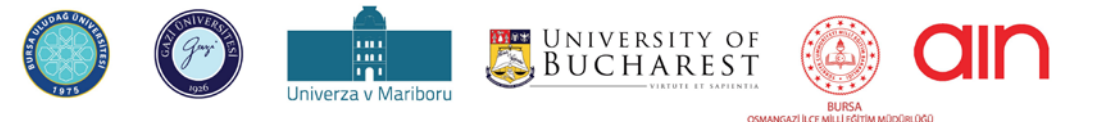

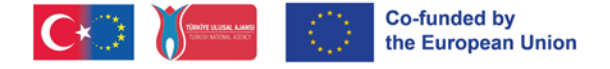

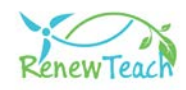

**5.3-** Cuando las mejores prácticas se cargan en el sistema, la sección "Evaluar iguales" se activa. Los usuarios que aún no han desarrollado una aplicación de buenas prácticas no pueden acceder al contenido de esta sección.

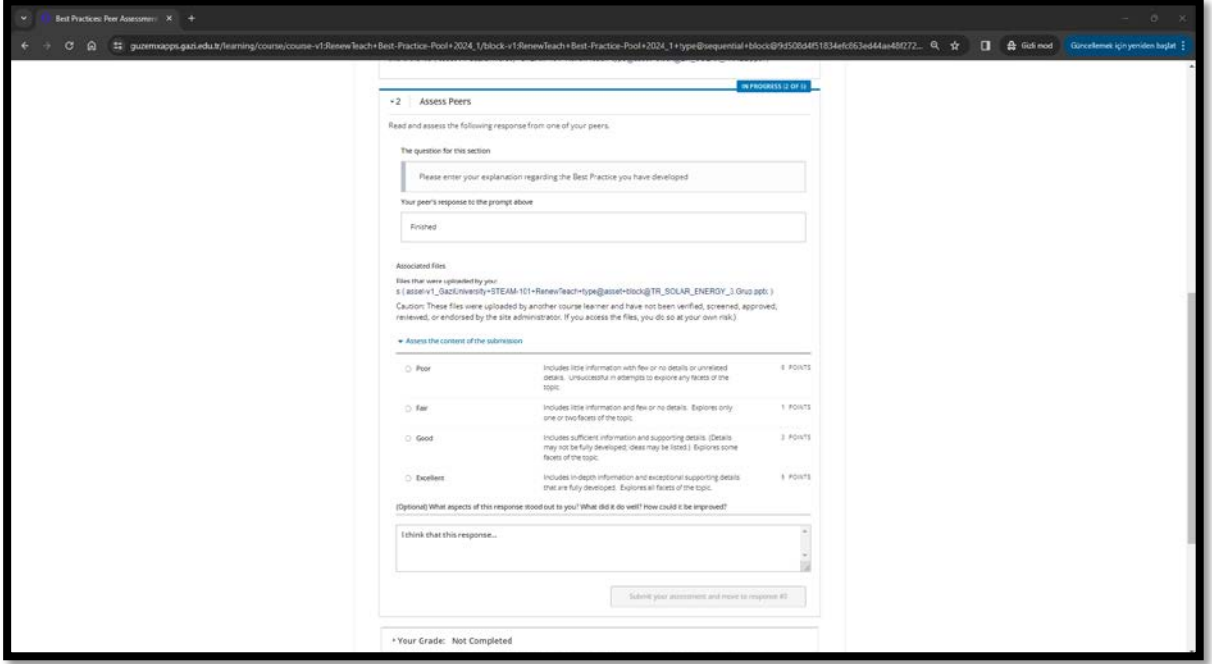

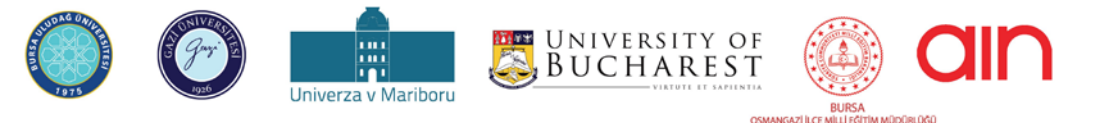